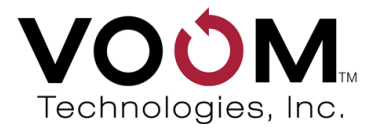

# VOOM HardCopy 3P™ User Guide

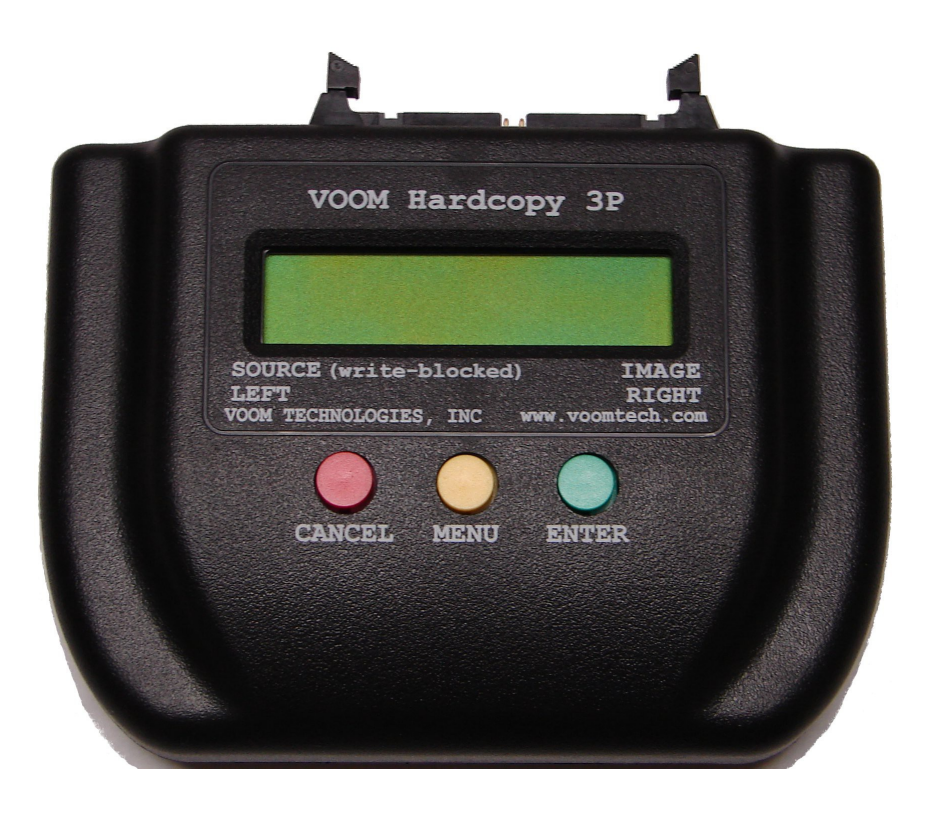

# **HardCopy 3P**

# HardCopy 3P™ User Guide

HardCopy 3P is a registered trademark of Voom Technologies, Inc. All other brand names, product names, and company names in this document are trademarks or registered trademarks of their owners.

#### **Sixth Edition**

22 January 2014

(Based on the HardCopy 3P v3-01 release)

### NOTICE OF PROPRIETARY RIGHTS

The equipment described herein including hardware, firmware, and software is manufactured from designs that are the property of Voom Technologies, Inc.

Reproduction or reverse engineering of any part of this equipment without express written permission of Voom Technologies, Inc. is prohibited.

#### **Copyright © 2004-2013 Voom Technologies, Inc. All Rights Reserved Printed in U.S.A.**

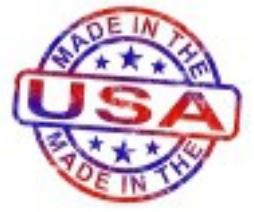

HardCopy 3P is designed, developed, and manufactured in the USA.

**VOOM Technologies, Inc. 110 St. Croix Trail South Lakeland, Minnesota 55043 Telephone 651-998-1618 Fax 651-436-4030**

# **Table of Contents**

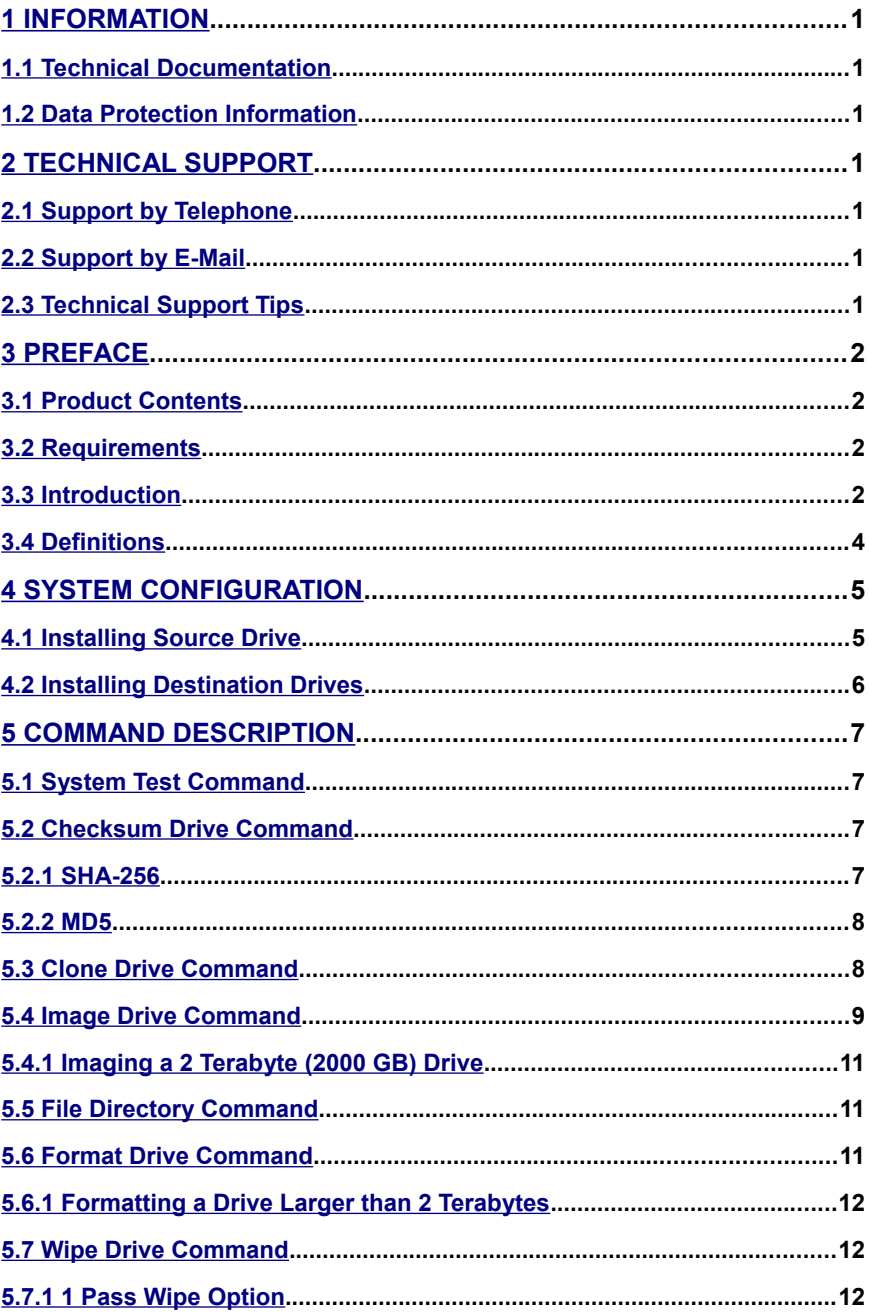

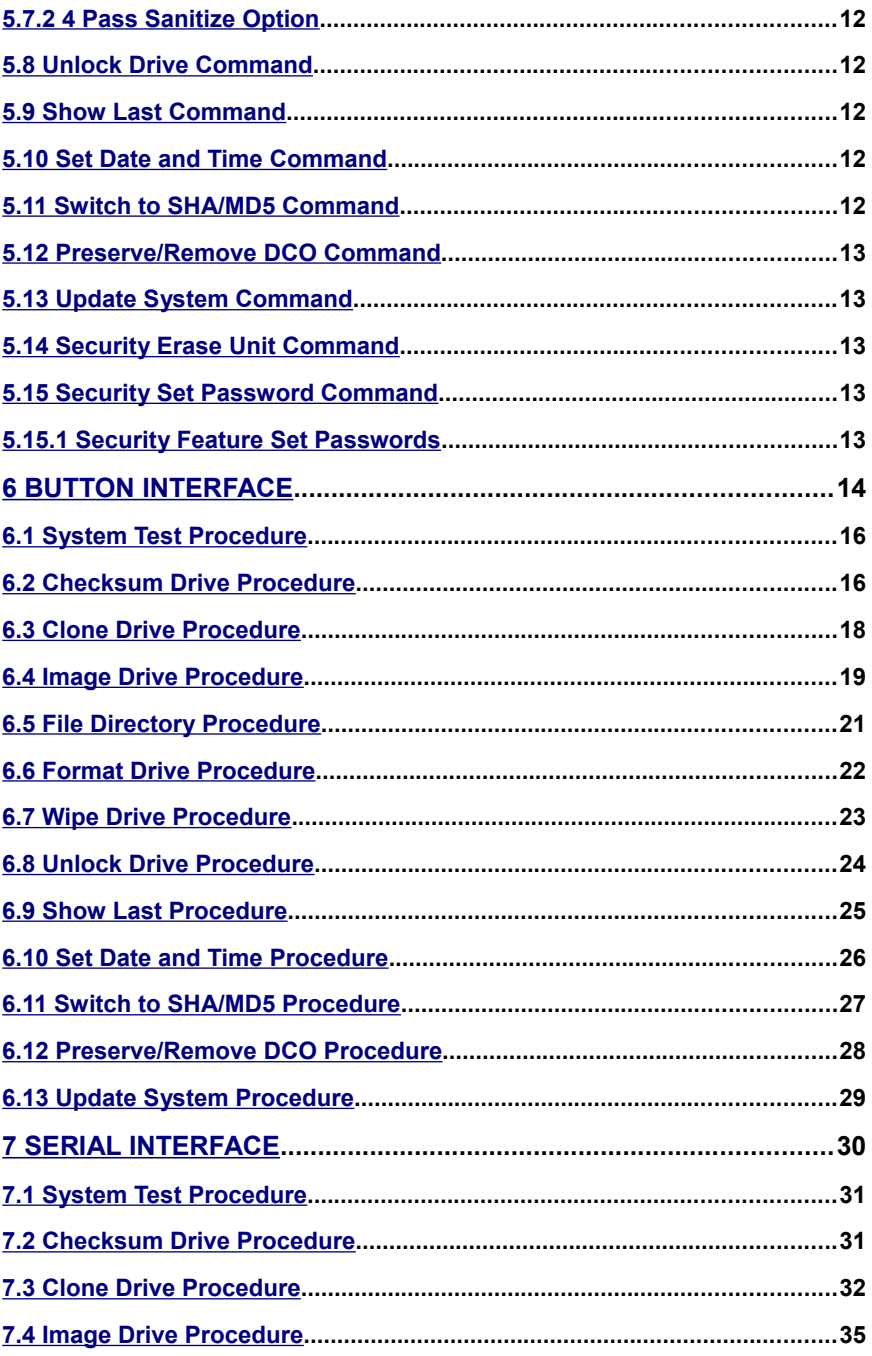

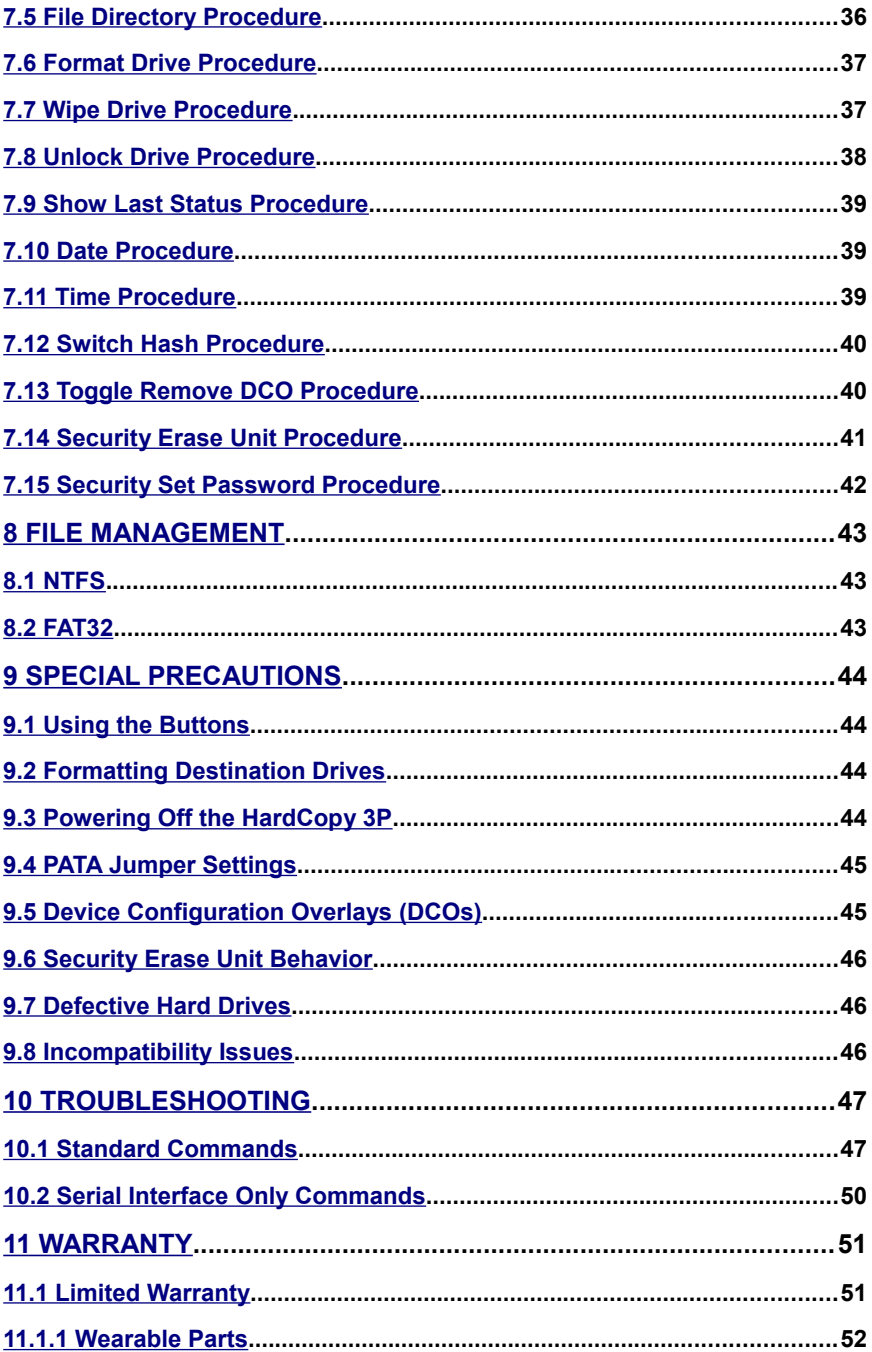

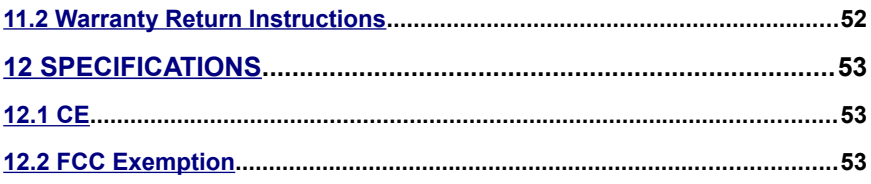

# <span id="page-6-6"></span>**1 Information**

## <span id="page-6-5"></span>**1.1 Technical Documentation**

Specifications and information contained in this manual are furnished by Voom Technologies, Inc. for informational use only and are subject to change at any time without notice and should not be construed as a commitment by Voom Technologies, Inc. Voom Technologies, Inc. assumes no responsibility or liability for any errors or inaccuracies that may appear in this manual; including the products, firmware and included accessories.

# <span id="page-6-4"></span>**1.2 Data Protection Information**

The user must be aware that an improper system configuration can lead to data corruption. Please read the [System Configuration](#page-10-1) chapter of this manual carefully before attempting to capture any data. Voom Technologies, Inc. is not responsible for any loss of data resulting from the use, disuse or misuse of this product.

# <span id="page-6-3"></span>**2 Technical Support**

# <span id="page-6-2"></span>**2.1 Support by Telephone**

Technical support is available to registered owners of Voom Technologies, Inc. products by telephone Monday through Friday 8:00am to 4:00pm, Central Standard Time Zone at 651-998-1618.

### <span id="page-6-1"></span>**2.2 Support by E-Mail**

Voom Technologies, Inc. technical support is available by e-mail at [support@voomtech.com.](mailto:support@voomtech.com)

### <span id="page-6-0"></span>**2.3 Technical Support Tips**

Call from a telephone where you have access to your HardCopy 3P. Please be prepared to provide the following information:

- Name, telephone number, e-mail address
- Model number and version of the product
- Make and model of your hard drives
- Symptoms of the problem

# <span id="page-7-3"></span>**3 Preface**

#### <span id="page-7-2"></span>**3.1 Product Contents**

HardCopy 3P HardCopy 3P 0.5m SATA cables (three shipped) 18" PATA ribbon cable Standard serial communication cable AC adapter with power cord Source DC power cord Destination DC power cord with Y-adapter for dual destination User Guide

### <span id="page-7-1"></span>**3.2 Requirements**

The HardCopy 3P supports PATA and SATA hard drives. The HardCopy 3P is capable of switching between the SHA-256 and MD5 hash calculators. This User Guide will use the term hash for either SHA-256 or MD5 depending on which hash calculator is in use.

## <span id="page-7-0"></span>**3.3 Introduction**

The HardCopy 3P is primarily designed to copy information from a Source Drive to one or two Destination Drives. It provides three distinct ATA buses, one for the Source Drive and one for each Destination Drive. This triple bus architecture allows the hardware to transfer data directly from the Source Drive to the Destination Drive(s), without the need for any type of software buffering. The PATA Source shares a bus with the SATA Source. HardCopy 3P always places all drives in "standby" mode after each operation has completed. In addition, the source bus is write blocked.

HardCopy 3P currently supports the following operations:

- Perform a functional test of the current system configuration.
- Calculate a hash checksum and a 32-bit CRC (every 2GB) on the contents of the Source or Destination Drive.
- Perform a sector-by-sector copy of the Source Drive to the Destination Drive.
- Image the contents of the Source Drive to a file on the Destination Drive.
- Split the image into 2.3GB per file on a FAT32 formatted drive.
- Display the list of files (NTFS) or directories (FAT32) currently stored on the Destination Drive.

- Format the file system on the Destination Drive (NTFS or FAT32).
- Wipe all information from the Destination Drive.
- Initiate an ATA Security Erase Unit command.
- Unlocking of HPAs and DCOs.
- Show the last operation performed and report the hash checksum if one was generated.
- Set the time and date.
- Switch between SHA-256 and MD5.
- Update the firmware.

HardCopy 3P supports reading/writing drives greater than 2TB for Clone operations. Filesystem support is limited to 2TB for drives greater than 2TB. When formatting a destination drive larger than 2TB the filesystem written will use 2TB of the drive's available capacity.

The active hash calculator is displayed in the lower right of the LCD at the Ready prompt. Refer to the **[Switch to SHA/MD5](#page-32-0)** section for the procedure to activate the other hash calculator.

HardCopy 3P also supports error recovery for drives that operate intermittently. If the unit is unable to copy a sector from the Source Drive to the Destination Drive after 6 consecutive attempts it will fill the corresponding sector on the Destination Drive with an all zeros (0x00) data pattern, increment the appropriate drive access error counter, and continue with the capture operation. The total number of drive access errors (read or write), along with a list of the Logical Block Addresses associated with each of the errors (maximum of 16 for each access type), will be displayed to the user when the operation completes.

#### **Note: When performing an ATA Security Erase Unit command, the hard drive is running stand alone and does not communicate with the HardCopy 3P unit until it has completed the erase. Any error recovery is up to the drive manufacturer.**

The user interface for the HardCopy 3P supports a LCD (2 line x 16 character) managed through a button control panel. and a serial port that can be connected to any standard terminal. The user can execute commands by entering them from the button control panel or an attached terminal. The status information is always displayed to both the LCD and the attached terminal.

The HardCopy 3P also supports copying Source Drives that are configured with a Host Protected Area (HPA) and/or a Device Configuration Overlay (DCO). HPAs and DCOs are typically reserved areas for data storage outside the normal operating file system. This area is hidden from the operating system and the file system, and is typically used by specialized applications.

## <span id="page-9-0"></span>**3.4 Definitions**

This section describes much of the technical verbiage used throughout this document.

**HardCopy**: This term implies that the hardware is capable of copying large chunks of data from the Source Drive to the Destination Drive without software intervention, resulting in the fastest cloning possible.

**Source Drive**: The hard drive from which the data is read from during a cloning operation.

**Destination Drive**: The hard drive that the data is written to during a cloning operation.

**Checksum**: The process of calculating a hash checksum for every sector on the Source Drive.

**Clone**: The process of performing a sector-by-sector copy operation from the Source Drive to the Destination Drive. The number of sectors copied is determined by the size of the Source Drive.

**Image**: The process of performing a sector-by-sector copy operation from the Source Drive to a file on the Destination Drive. The size of the data file is determined by the size of the Source Drive.

**Wipe**: The process of writing zeros to every sector of the Destination Drive. **Erase:** The Security Erase Unit command. Erases all sectors on the device and also clears the User password.

**Security Feature Set:** An optional feature set in the ATA Specification. When a User password is set, the ATA device is locked unless unlocked by the User password.

**Format**: The process of creating a file system on the Destination Drive. The Data Capture Unit can create either a NTFS or a FAT32 filesystem.

**Partition**: Partitions can be created on a hard drive so that each partition acts like a separate hard drive. In Microsoft Windows, partitions are commonly referred to as drive letters, such as C:\.

**Host Protected Area (HPA)**: A reserved area for data storage outside the normal operating file system.

**Device Configuration Overlay (DCO)**: A virtual device configuration for the hard drive which may change the drive size and/or other properties.

**HD or HDD**: Hard Drive, also called the Hard Disk Drive.

**SSD:** Solid State Device or Solid State Drive

**SHA-256**: A 256 bit value, or fingerprint, generated from each byte of data stored on a drive. In this instance, it is used to verify the data integrity of a drive.

**MD5:** A 128 bit value, or fingerprint, generated from each byte of data stored on a drive. In this instance, it is used to verify the data integrity of a drive.

**GB**: Gigabyte: 1000000000 bytes.

**MB**: Megabyte: 1000000 bytes.<br>**KB**: Kilobyte. 1024 bytes.

Kilobyte. 1024 bytes.

# <span id="page-10-1"></span>**4 System Configuration**

This chapter describes how to connect the Source and Destination Drives to the HardCopy 3P using the component assemblies provided.

**Note: Do not leave unconnected data cables plugged into the Data Capture Unit. A non-terminated cable may act as an antenna causing high data error rates. (Connecting a cable at both ends terminates it properly.)**

# <span id="page-10-0"></span>**4.1 Installing Source Drive**

The Source Drive power and SATA data ports are on the left side of the Data Capture Unit. The Source Drive PATA data port is in the center of the back of the Data Capture Unit and is labeled PARALLEL SOURCE↑. Use the DC power cable with single connectors on both ends to power the Source Drive.

Please follow the steps described below to install a Source Drive:

- 1. **Power off the Data Capture Unit**.
- 2. Disconnect both the power and data cables from the Source Drive.
- 3. Attach the black connector on one end of the DC power cable to the port on the left side of the Data Capture Unit.
- 4. Attach the other end of the DC power cable to the power receptacle of the Source Drive. Remove the SATA power adapter for a PATA drive.
- 5. SATA only: Attach a SATA data cable between the Source Drive and the SATA data port on the left side of the Data Capture Unit.
- 6. PATA only: Attach the PATA ribbon cable between the Source Drive and the PARALLEL SOURCE↑ port on the back of the Data Capture Unit. Make sure the **blue** connector is attached to the Data Capture Unit. For jumper settings, refer to the [PATA Jumper Settings](#page-50-1) section.

#### **Note: Connect only one Source Drive to the Data Capture Unit at a time.**

## <span id="page-11-0"></span>**4.2 Installing Destination Drives**

The Destination Drive power and SATA data IMAGE 1 ports are on the right side of the Data Capture Unit. The second SATA data port is on the back of the Data Capture Unit and is labeled IMAGE 2. Use the DC power cable with the dual SATA power connectors to power the Destination Drives.

Please follow the steps described below to install a Destination Drive:

- 1. **Power off the Data Capture Unit**.
- 2. Attach the single black connector on the end of the DC power cable to the port on right side of the Data Capture Unit.
- 3. Attach one power connector on the other end of the DC power cable to the power receptacle of each Destination Drive.
- 4. Attach a SATA data cable between each Destination Drive and the IMAGE SATA data ports on the right side and back of the Data Capture Unit.

# <span id="page-12-3"></span>**5 Command Description**

This chapter provides a detailed description of each of the commands supported by the HardCopy 3P. Refer to the [Button Interface](#page-19-0) or [Serial Interface](#page-35-0) chapters of this document for information on how to execute each of the commands. Please refer to the [Troubleshooting](#page-52-1) chapter of this document for information relating to failure cases.

# <span id="page-12-2"></span>**5.1 System Test Command**

This feature is designed to verify that the drives are connected properly. The test is divided into two distinct steps. The first step reads a fixed number of sectors from the Source Drive and discards the data. The second step reads a fixed number of sectors from the Destination Drives and writes the same data back to the same location on the drives.

**Note: No data is written to the Source drive. Both tests are nondestructive.**

# <span id="page-12-1"></span>**5.2 Checksum Drive Command**

If an HPA and/or DCO exist on the Source Drive, the operator will be notified and the entire HPA will be included in the hash calculation. The entire DCO will be included in the hash calculation if the user chooses to include it.

#### **Note: When a non-recoverable disk access error is encountered, the hash will include the sector of all zeroes that are written. Recovered disk access errors do not affect the hash checksum.**

#### <span id="page-12-0"></span>**5.2.1 SHA-256**

This feature calculates a SHA-256 checksum on the entire collection of data stored of either the Source or Destination Drive. Generally speaking, the SHA-256 checksum is a very reliable method of verifying data integrity. The SHA hash functions are a set of cryptographic hash functions designed by the National Security Agency (NSA) and published by the [NIST](http://www.nist.gov/) as a U.S. Federal Information Processing Standard. What it does, to quote the introduction of [FIPS 180-2,](http://csrc.nist.gov/publications/fips/fips180-2/fips180-2.pdf) is:

> "[The SHA-256 algorithm] is an iterative, one-way hash function that can process a message to produce a condensed representation called a *message digest*. These algorithms enable the determination of a message's integrity: any change to the message will, with a very high probability, result in a different message digest. This property is useful in the generation and verification of digital signatures and message

<span id="page-13-1"></span>authentication codes, and in the generation of random numbers (bits)."

#### **5.2.2 MD5**

This feature calculates a MD5 checksum on the entire collection of data stored of either the source or destination drive. Generally speaking, the MD5 checksum is a very reliable method of verifying data integrity. The MD5 algorithm was developed by [Professor Ronald L. Rivest o](http://theory.lcs.mit.edu/~rivest/homepage.html)f MIT. What it does, to quote the executive summary of [rfc1321,](ftp://ftp.umbc.edu/pub/unix/rfc/rfc1321.txt.gz) is:

> "[The MD5 algorithm] takes as input a message of arbitrary length and produces as output a 128-bit "fingerprint" or "message digest" of the input. It is conjectured that it is computationally infeasible to produce two messages having the same message digest, or to produce any message having a given prespecified target message digest. The MD5 algorithm is intended for digital signature applications, where a large file must be "compressed" in a secure manner before being encrypted with a private (secret) key under a public-key cryptosystem such as RSA."

### <span id="page-13-0"></span>**5.3 Clone Drive Command**

This feature does a sector-by-sector copy from the Source Drive to the Destination Drive. If the size of the Destination Drive is less than the size of the Source Drive, a failure message will be displayed and the duplication process will terminate prematurely. If the size of the Destination Drive is greater than the size of the Source Drive, the unused sectors on the Destination Drive will automatically be wiped. However, the hardware used to generate the optional hash checksum will be disabled while erasing the data from the unused sectors of the Destination Drive.

To prevent accidentally copying over a previously formatted Destination Drive, the user is prompted with a message indicating that the file system will be overwritten, allowing the operator to cancel the current clone command.

If an HPA exists on the Source Drive, the operator will be notified and the entire HPA will be copied to the Destination Drive.

If a DCO exists on the Source Drive, the operator will be notified and the entire DCO will be copied to the Destination Drive if the user chooses to include it.

Whenever the hash checksum option is selected, the HardCopy 3P will default to automatically verify the information copied to the Destination Drive after the copy operation has successfully finished. To verify the data on the Destination Drive,

the unit first generates a hash checksum on the data copied from the Source Drive, then compares the hash checksum value with that previously generated for the Source Drive.

**Hash option:** A hash checksum of the Source Drive may be calculated by the hardware while the cloning operation is in process. The checksum is calculated by the hardware, with no software intervention required. However, it still impacts the throughput of the cloning process, throttling the operation at about 101 MB/s with SHA enabled or about 96 MB/s with MD5 enabled.

**Wipe option:** By default, any unused sectors on the Destination Drive will be wiped after the actual cloning operation has finished. Optionally, the auto-wipe of the Destination Drive may be disabled.

**Note: When a non-recoverable disk access error is encountered, the hash will include the sector of all zeroes that are written. Recovered disk access errors do not affect the hash checksum.**

#### <span id="page-14-0"></span>**5.4 Image Drive Command**

This feature performs a sector-by-sector copy from the Source Drive to a single NTFS file, or multiple 2.3GB FAT32 files created on the Destination Drive. However, it requires the Destination Drive to be formatted prior to the operation. Refer to the [Format Drive Command](#page-16-0) chapter for details.

When using NTFS two files are written to the Destination Drive with each Image Drive capture operation. The first file is a header file containing the summary information associated with the capture. The second file is the binary image file containing the actual data from the Source Drive. The file names associated with the initial capture are "data001.txt" and "data001.dd" respectively. Each successive capture to the same Destination Drive will create unique file names by incrementing the numeric field of the names, e.g. "data002.txt" and "data002.dd".

When using FAT32 each Image Drive capture operation creates a header file plus multiple binary image files in a unique directory on the Destination Drive, e.g. "DATA001". The header file will be named "DATA001.TXT" and the binary image files will be named "FILE.000, FILE.001…".

With both file systems, the image files are linux dd compatible.

The header file contains the following information:

- Title: user entered information, e.g. where and when
- Drive Geometry: model, serial #, sectors, HPA, DCO, etc
- Capture Status: retries, amount captured, checksum, status, etc
- CRC Values: 2GB chunks NTFS, 2.3GB files FAT32

The header file is formatted similar to a Windows .ini file and is an ASCII text file. The Title section is optional while the other sections are automatically generated. An example header file follows:

```
[Title]
text=Captured from John Smith's PC – Voom 01-08-14
[Geometry]
ModelNumber=ST3160815AS
SerialNumber= 6RA8YMZX
BytesPerSector=512
MaximumLBA=312581808
TotalSectors=312581808
TotalCapacity=160041885696
DCOStartLBA=0
DCOSectors=0
DCOSize=0
HPAStartLBA=0
HPASectors=0
HPASize=0
[Capture]
Retries=0
Errors Successfully Recovered=0
ReadErrors=0
WriteErrors=0
MaximumLBA=312581808
TotalSectors=312581808
TotalBytes=160041885696
Source SHA=5130ce13da4543848837cf000269e9c206aea33
e363c192d92e8dbe39d479c74
Image1 SHA=5130ce13da4543848837cf000269e9c206aea33
e363c192d92e8dbe39d479c74
Image2 SHA=5130ce13da4543848837cf000269e9c206aea33
e363c192d92e8dbe39d479c74
Status=complete
Captured On Port IMAGE1
Started at 1/8/14 12:11:12
Finished at 1/8/14 13:32:41
[NTFS CRCs]
00000000-00406f3f=f2907e23
. . . (interim CRCs have been omitted)
12804740-12a19eaf=b24ea805
[Software]
HC3-P 3-01
```
#### **Note: The Title may only be entered when initiating the [Image command](#page-40-0) via the Serial interface.**

If an HPA exists on the Source Drive, the operator will be notified and the HPA parameters will be written to the header file.

If a DCO exists on the Source Drive, the operator will be notified and the entire DCO will be copied to the Destination Drive if the user chooses to include it.

**Hash option**: A hash checksum of the Source Drive may be calculated while the imaging operation is in process. The checksum is calculated by the hardware with no software intervention required. However, it still impacts the throughput of the imaging process, throttling the operation at about 101 MB/s with SHA enabled or about 96 MB/s with MD5 enabled.

**Note: When a non-recoverable disk access error is encountered, the hash will include the sector of all zeroes that are written. Recovered disk access errors do not affect the hash checksum.**

#### <span id="page-16-2"></span>**5.4.1 Imaging a 2 Terabyte (2000 GB) Drive**

The HardCopy 3P unit can image a 2 TB drive if a greater than 2TB drive is formatted with NTFS by the unit. The HardCopy 3P unit will format the > 2TB drive to (just shy of) 2048 GB, which is the maximum allowable by the MBR formatting scheme. Since commercial 2 TB drives are only 2000 GB in size, the drives formatted to 2048 GB will be able to hold the 2000 GB image.

### <span id="page-16-1"></span>**5.5 File Directory Command**

This feature displays the current status of the file system on the Destination Drive. With NTFS it displays the file name and file size, both actual and allocated, of each image capture file. With FAT32 it displays the directory name, allocated size, and number of files for each image capture.

After all files/directories have been displayed, the total size and the free space of the Destination Drives are displayed.

#### <span id="page-16-0"></span>**5.6 Format Drive Command**

This feature formats a file system onto the Destination Drive. A Destination Drive must be formatted before an Image Drive operation may be attempted. The Data Capture Unit supports formatting a drive in FAT32 or NTFS, either of which can be read by many operating systems.

#### <span id="page-17-2"></span>**5.6.1 Formatting a Drive Larger than 2 Terabytes**

The HardCopy 3P unit can format drives larger than 2 TB, but the size will be limited to 2048 GB.

#### **Note: Any existing data on the Destination Drive will be lost as a result of a format operation!**

## <span id="page-17-1"></span>**5.7 Wipe Drive Command**

This feature removes all of the information from the Destination Drive(s). It supports the DoD 5220.22-M specification for clearing information from a hard drive.

#### <span id="page-17-0"></span>**5.7.1 1 Pass Wipe Option**

This option simply writes a fixed character of all ZEROs to the entire disk drive.

#### <span id="page-17-7"></span>**5.7.2 4 Pass Sanitize Option**

This option writes for 3 passes and verifies with the fourth pass. First, it writes a fixed character of hex 35 to the entire disk drive. Next, it writes the compliment of the initial fixed character, hex CA, to the entire disk drive. Finally, it writes an arbitrary character, hex 97, to every byte of every sector on the disk drive and verifies that the arbitrary character was written correctly to the entire disk drive.

### <span id="page-17-6"></span>**5.8 Unlock Drive Command**

This feature will remove the HPA and DCO from the Destination Drives.

### <span id="page-17-5"></span>**5.9 Show Last Command**

This feature will show the last operation the unit performed along with the hash checksum if one was generated.

### <span id="page-17-4"></span>**5.10 Set Date and Time Command**

This feature allows the user to set the date and time of the Data Capture Unit's internal clock. The internal clock is used when placing a time stamp in the header file of disk images.

### <span id="page-17-3"></span>**5.11 Switch to SHA/MD5 Command**

This feature allows the user to switch between the SHA-256 and MD5 hash calculators. This setting is persistent.

### <span id="page-18-4"></span>**5.12 Preserve/Remove DCO Command**

This feature allows the user to set behavior to either preserve or remove DCO/HPA definitions from the Destination Drives for Clone operations. The default setting from the factory is to remove DCO/HPA definitions. Choosing this menu option toggles between the 2 behaviors. This persistent setting does not affect Image operations, only Clone operations.

## <span id="page-18-3"></span>**5.13 Update System Command**

This feature allows the user to update the system firmware. Specific instructions as to the procedure will be included with the firmware download. Persistent settings will revert to factory settings after a firmware update.

### <span id="page-18-2"></span>**5.14 Security Erase Unit Command**

This feature will initiate the ATA Security Erase Unit command. This command is only available via the [Serial Interface.](#page-46-0) All LBAs on the drive will be erased and the User Security password will be cleared. A Security password must be set prior to executing this command. See [Security Set Password](#page-18-0) for more information on the Security Feature Set.

Not all hard drives support the ATA Security Feature Set. The HardCopy 3P unit will let the user know if the Security Feature Set is not supported when the command is attempted.

### <span id="page-18-1"></span>**5.15 Security Set Password Command**

This feature will initiate the ATA Security Set Password command. This command is only available via the [Serial Interface.](#page-47-0)

Not all hard drives support the ATA Security Feature Set. The HardCopy 3P unit will let the user know if the Security Feature Set is not supported when the command is attempted.

#### <span id="page-18-0"></span>**5.15.1 Security Feature Set Passwords**

There are two passwords associated with the Security Feature Set, Master and User. The Master Security password does not activate Security. It exists to allow the drive to be re-purposed if the User Security password is forgotten. The User Security password when set will activate the Security Feature Set locking the drive unless the User password is known.

The HardCopy 3P unit will only allow the Master Security password to be set.

The Master Security password can be set and reset at will without knowing the

old Master password.

# <span id="page-19-0"></span>**6 Button Interface**

The button control panel and the LCD are the user interface. The button panel consists of the following three buttons:

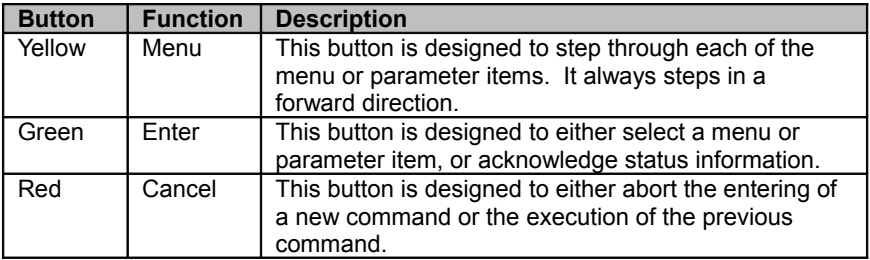

The LCD is used to display each of the menu items, the progress of the current command, and to acknowledge the command status information.

Whenever commands are entered from the button control panel, all status information (e.g. hash checksum value, failure information, and completion status) must be acknowledged by the operator. A special arrow character  $\leftarrow$ displayed in the lower right hand corner of the LCD indicates that the unit is waiting for acknowledgment of the data currently displayed in the LCD. Press the <enter> button each time the arrow character is displayed in order to continue executing the current command.

#### **Note: The user may terminate an executing command by pressing the <cancel> button.**

The button command menu is organized into a series of levels and parameter values. When displayed, the command information is displayed on the top line of the LCD and the parameter information on the bottom line. The level information is separated from the command information using a colon (e.g., [1:System Test] refers to level 1, and a command of "System Test"). Each of the parameters associated with a particular command (e.g., hash Enabled, hash Disabled) are displayed under the command once it has been selected. The prompting hierarchy used to organize the set of supported commands follows:

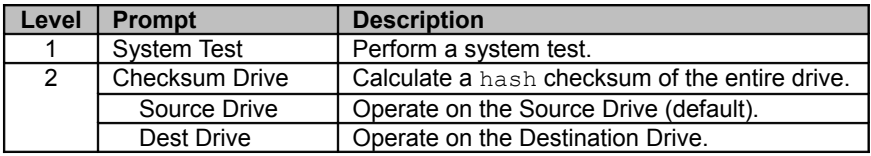

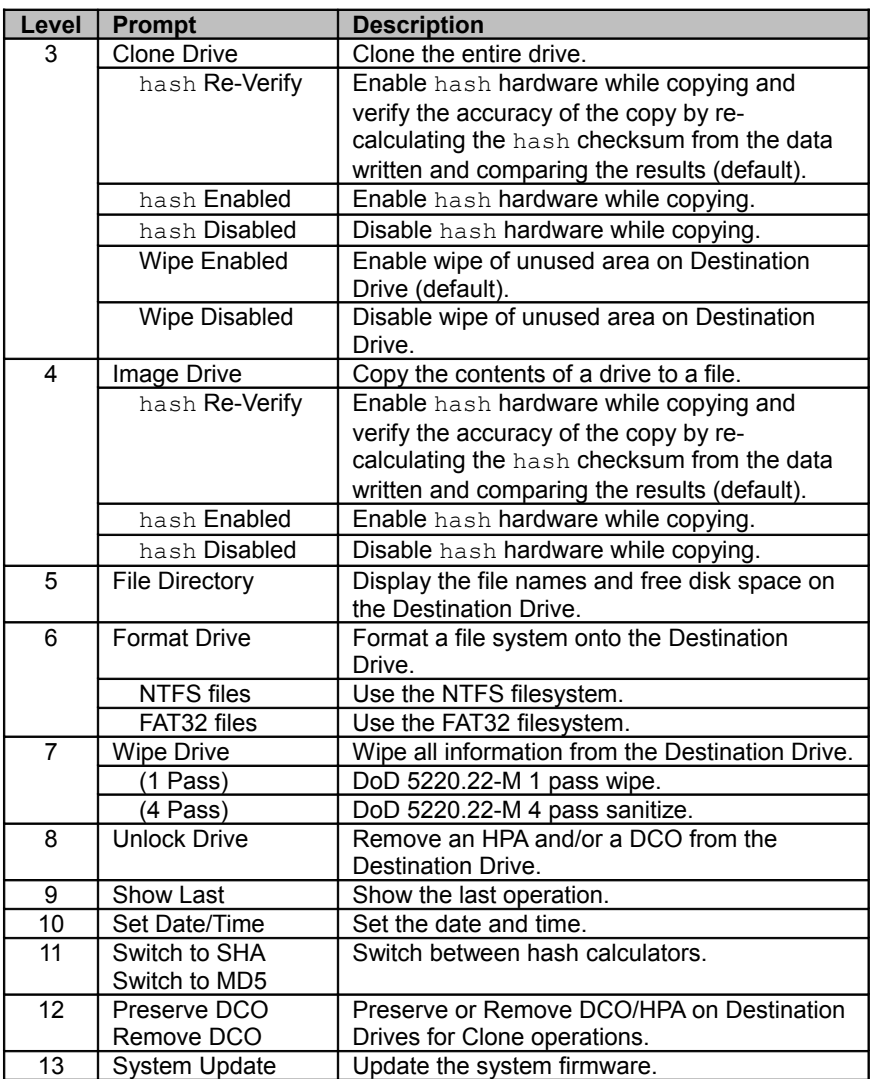

Step-by-step examples (SHA version) of the operations that the user can perform through the button interface are described in the following sections of this chapter:

# <span id="page-21-1"></span>**6.1 System Test Procedure**

The following table describes the normal sequence associated with performing a system test of the current configuration:

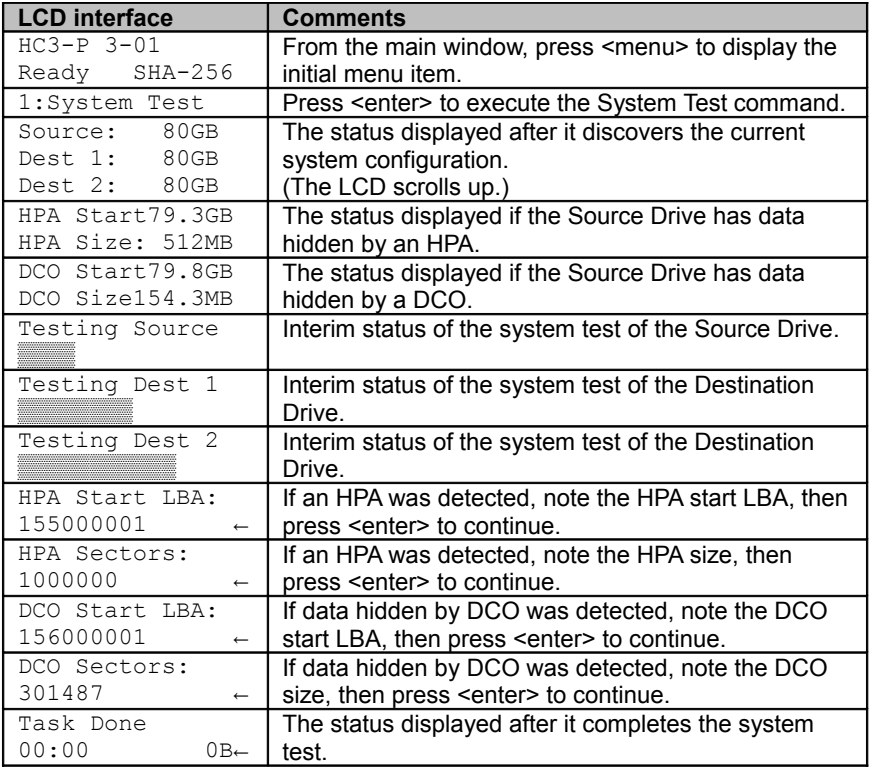

### <span id="page-21-0"></span>**6.2 Checksum Drive Procedure**

The following table describes the normal sequence associated with calculating a SHA checksum of the Source Drive:

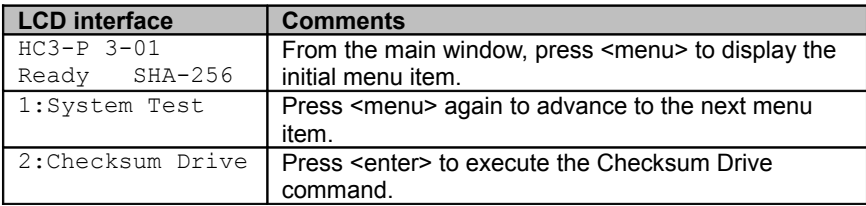

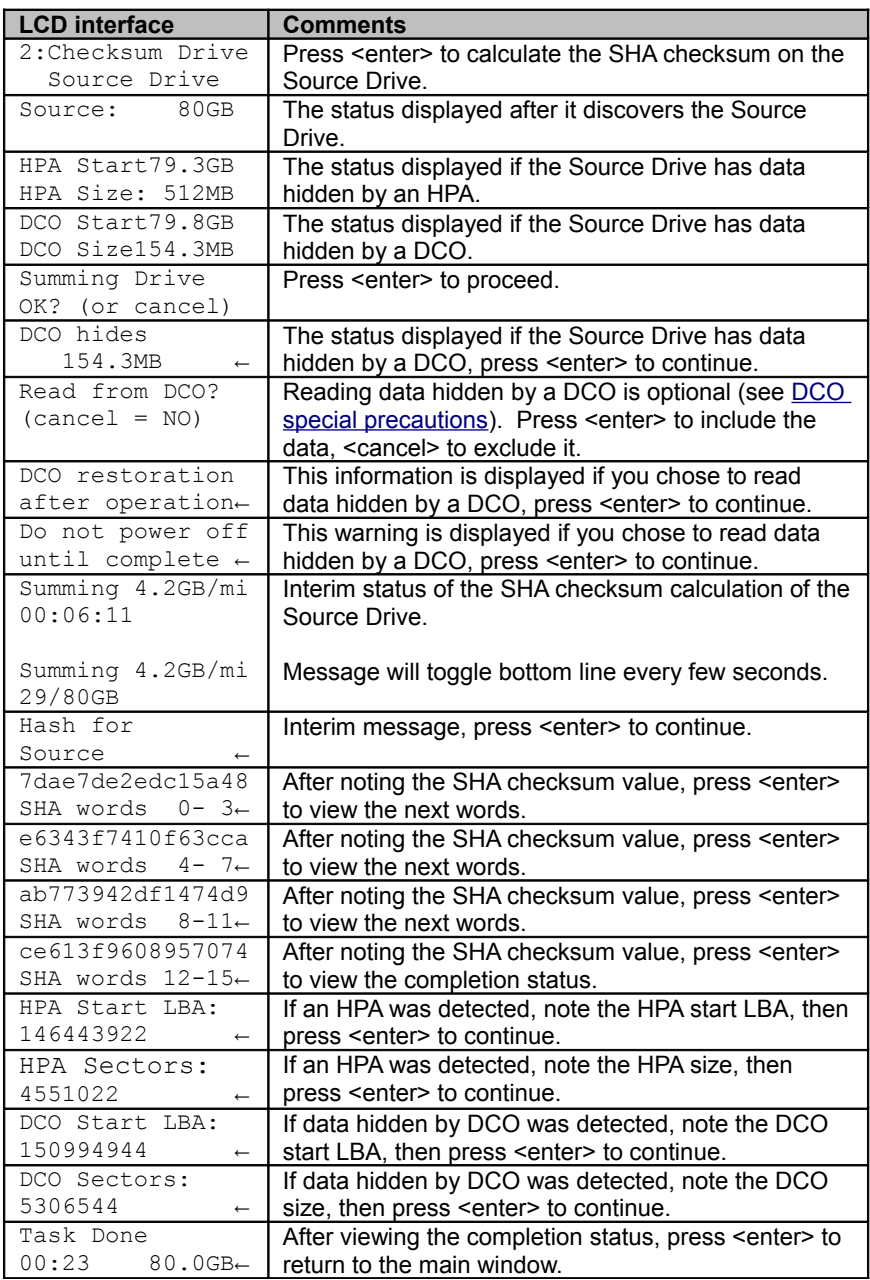

# <span id="page-23-0"></span>**6.3 Clone Drive Procedure**

The following table describes the normal sequence associated with cloning a Source Drive (SHA checksum and Wipe options both enabled):

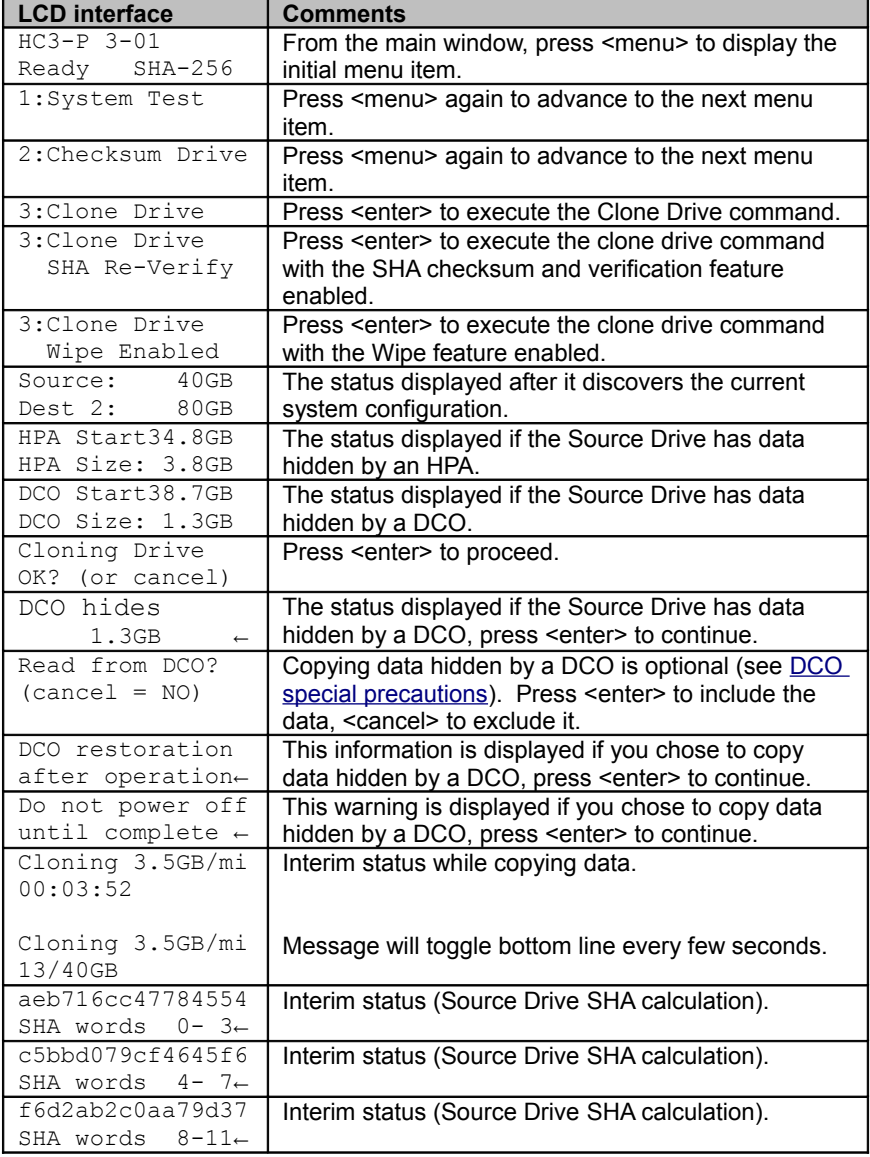

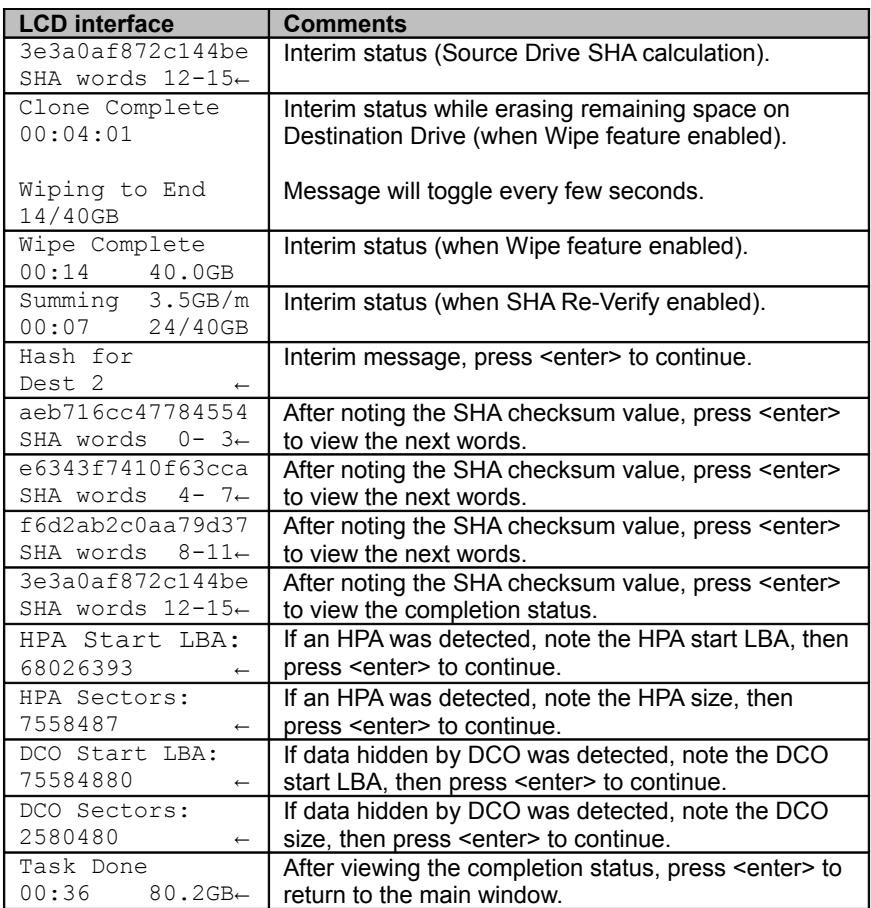

# <span id="page-24-0"></span>**6.4 Image Drive Procedure**

The following table describes the normal sequence associated with imaging a Source Drive (SHA checksum option enabled):

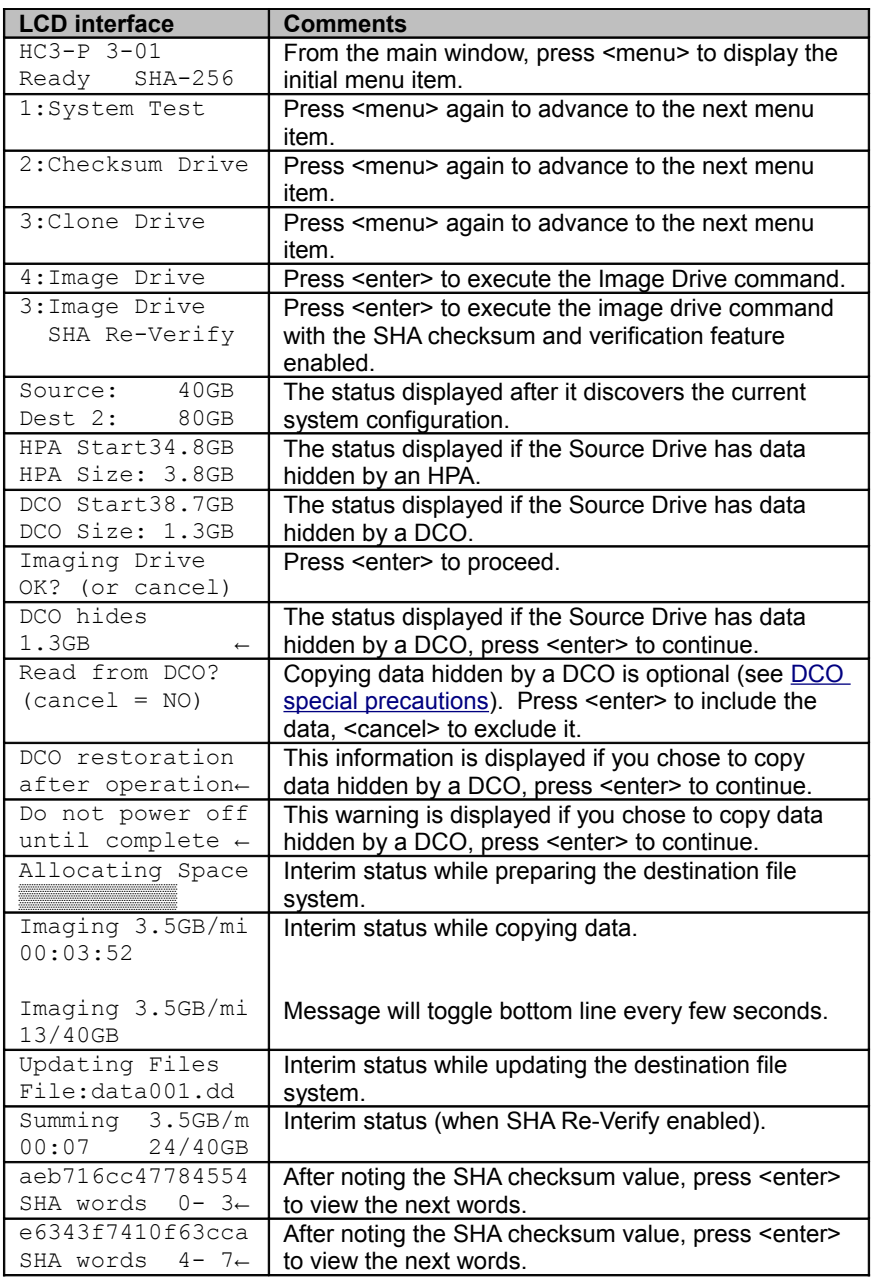

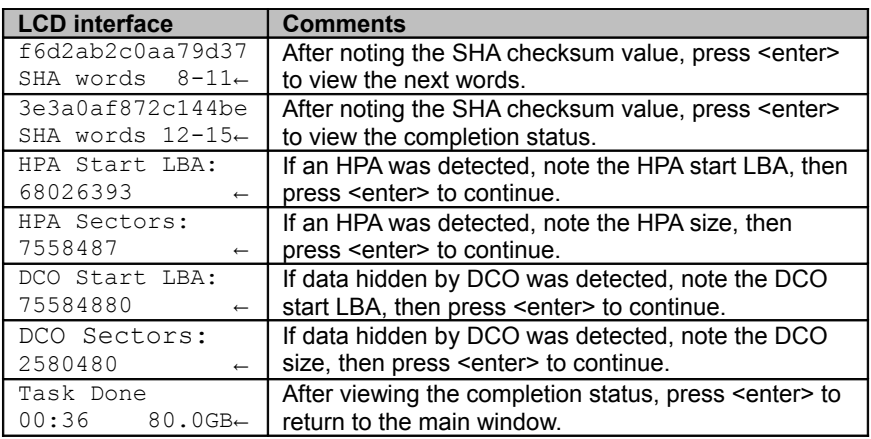

#### <span id="page-26-0"></span>**6.5 File Directory Procedure**

The following table describes the normal sequence associated with displaying the file directory on the Destination Drive:

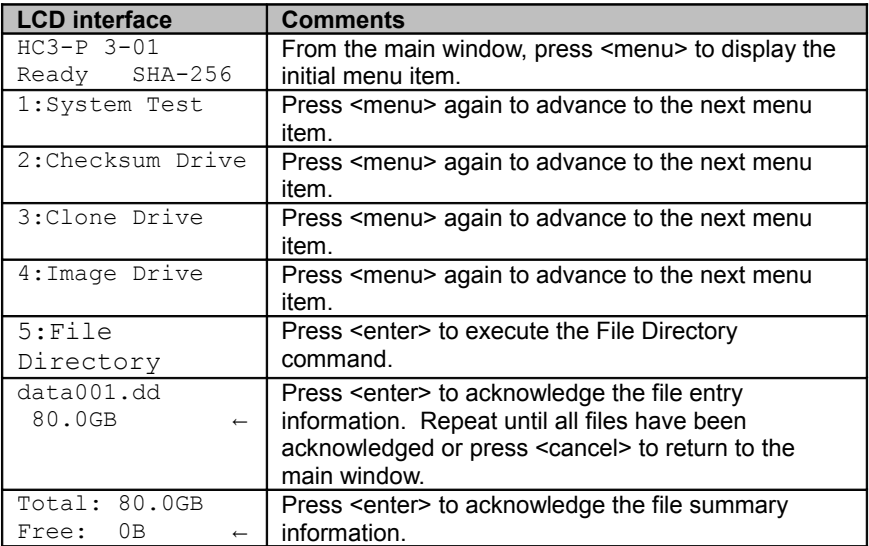

### <span id="page-27-0"></span>**6.6 Format Drive Procedure**

The following table describes the normal sequence associated with formatting the file directory on the Destination Drive:

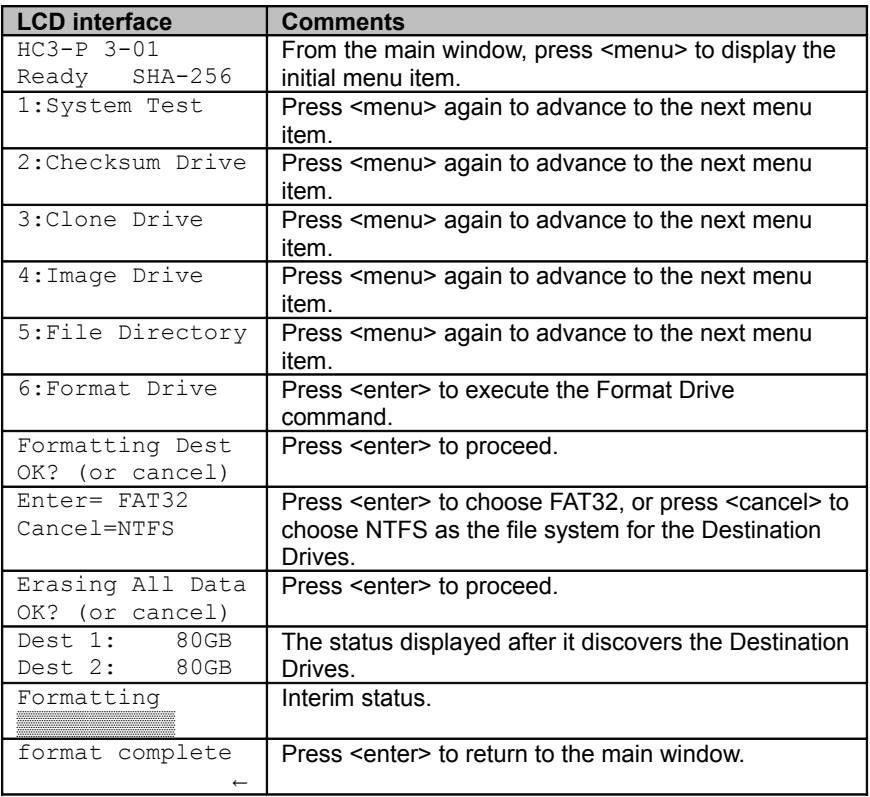

## <span id="page-28-0"></span>**6.7 Wipe Drive Procedure**

The following table describes the normal sequence associated with wiping the Destination Drive:

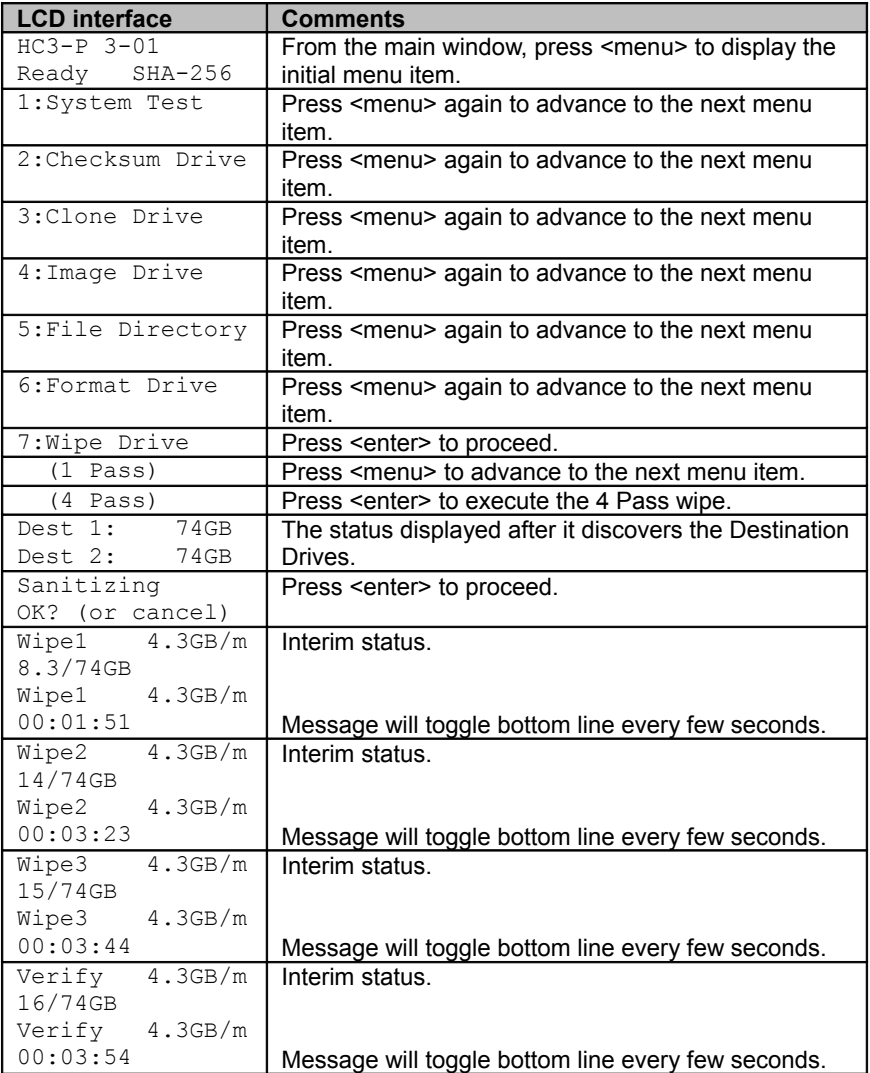

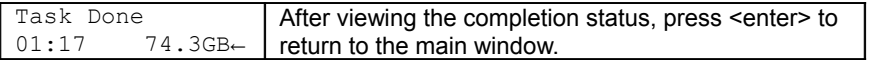

#### <span id="page-29-0"></span>**6.8 Unlock Drive Procedure**

The following table describes the normal sequence associated with unlocking the Destination Drive:

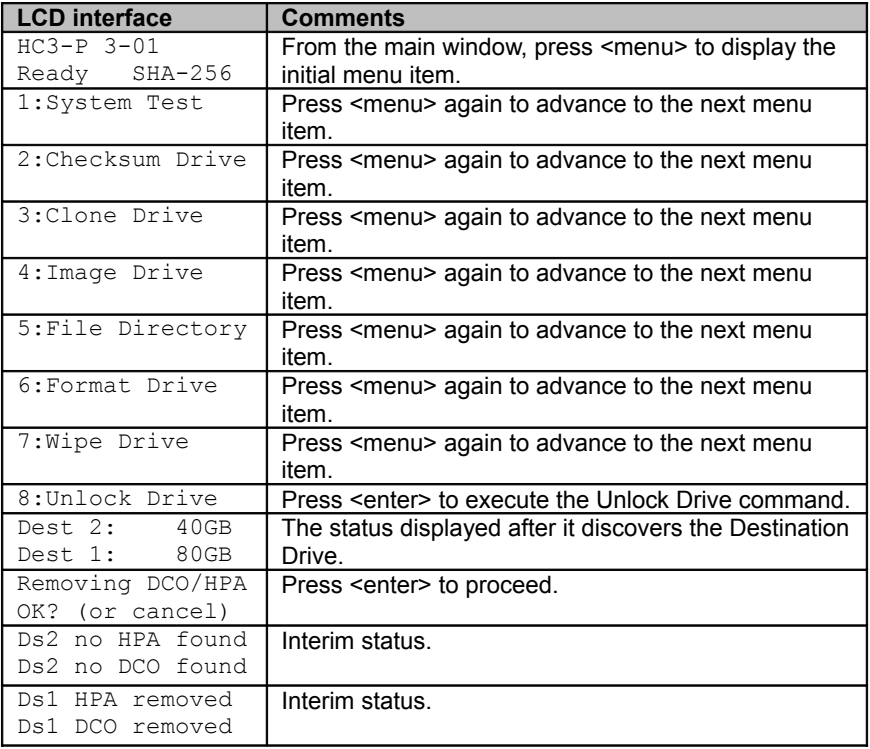

#### <span id="page-30-0"></span>**6.9 Show Last Procedure**

The following table describes the normal sequence associated with showing the last operation:

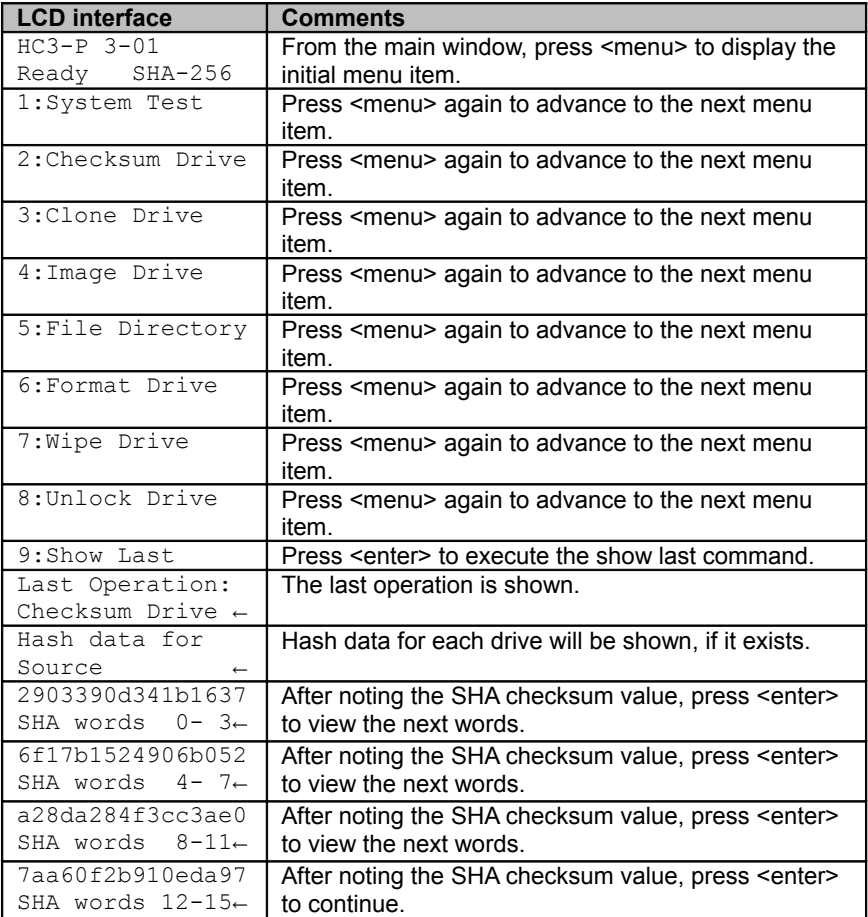

## <span id="page-31-0"></span>**6.10 Set Date and Time Procedure**

The following table describes the normal sequence associated with setting the date and time:

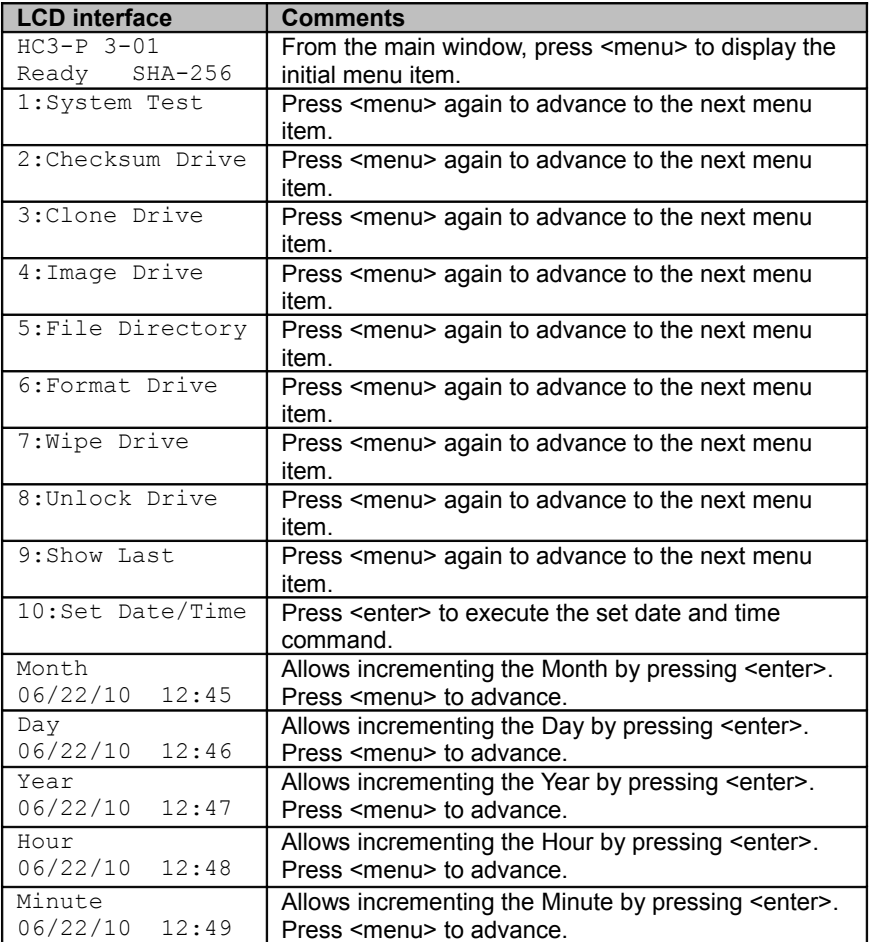

**Note: Pressing <cancel> at any time will exit Set Date/Time.**

## <span id="page-32-0"></span>**6.11 Switch to SHA/MD5 Procedure**

The following table describes the normal sequence associated with switching the hash calculator.

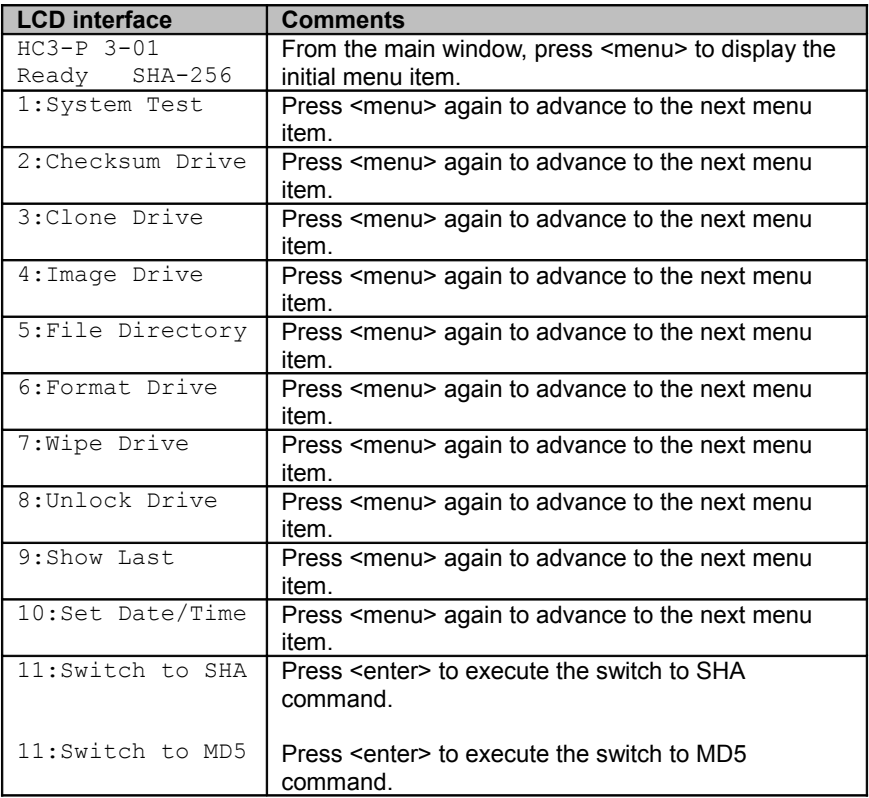

The Data Capture Unit will switch the active hash calculator and return to the Ready prompt.

### <span id="page-33-0"></span>**6.12 Preserve/Remove DCO Procedure**

The following table describes the normal sequence associated with toggling the Preserve/Remove DCO for Clone setting..

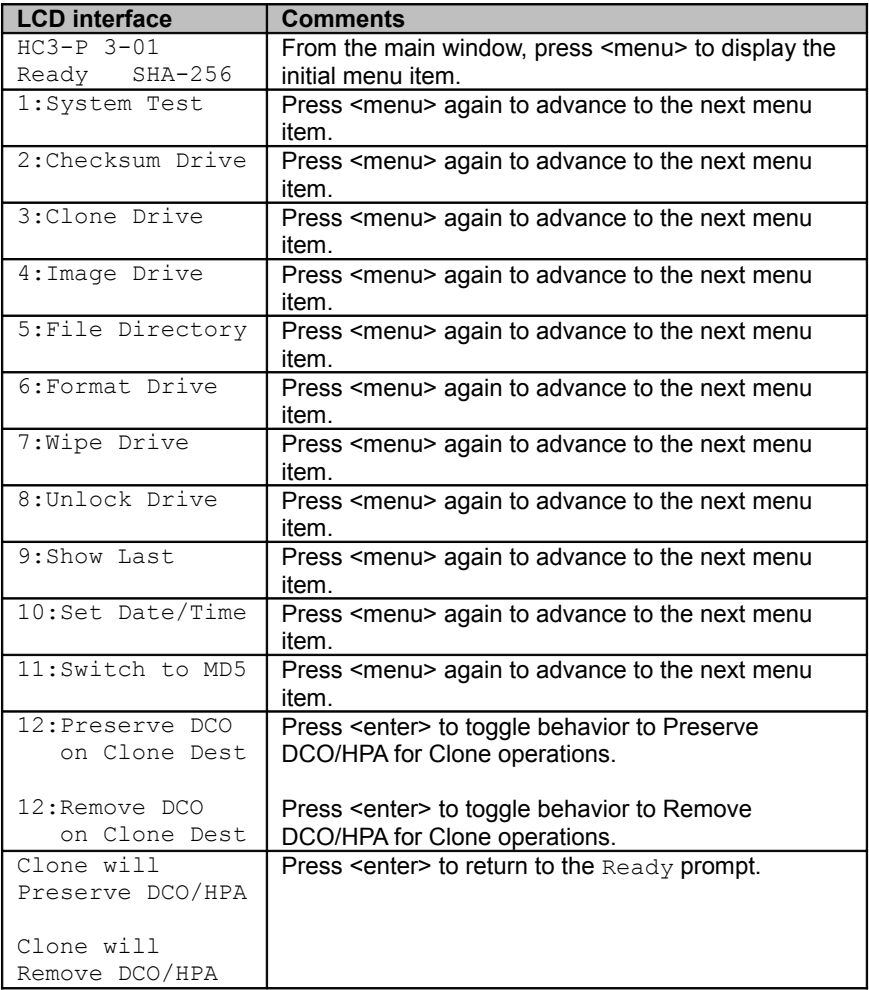

# <span id="page-34-0"></span>**6.13 Update System Procedure**

The following table describes the normal sequence associated with updating the system firmware.

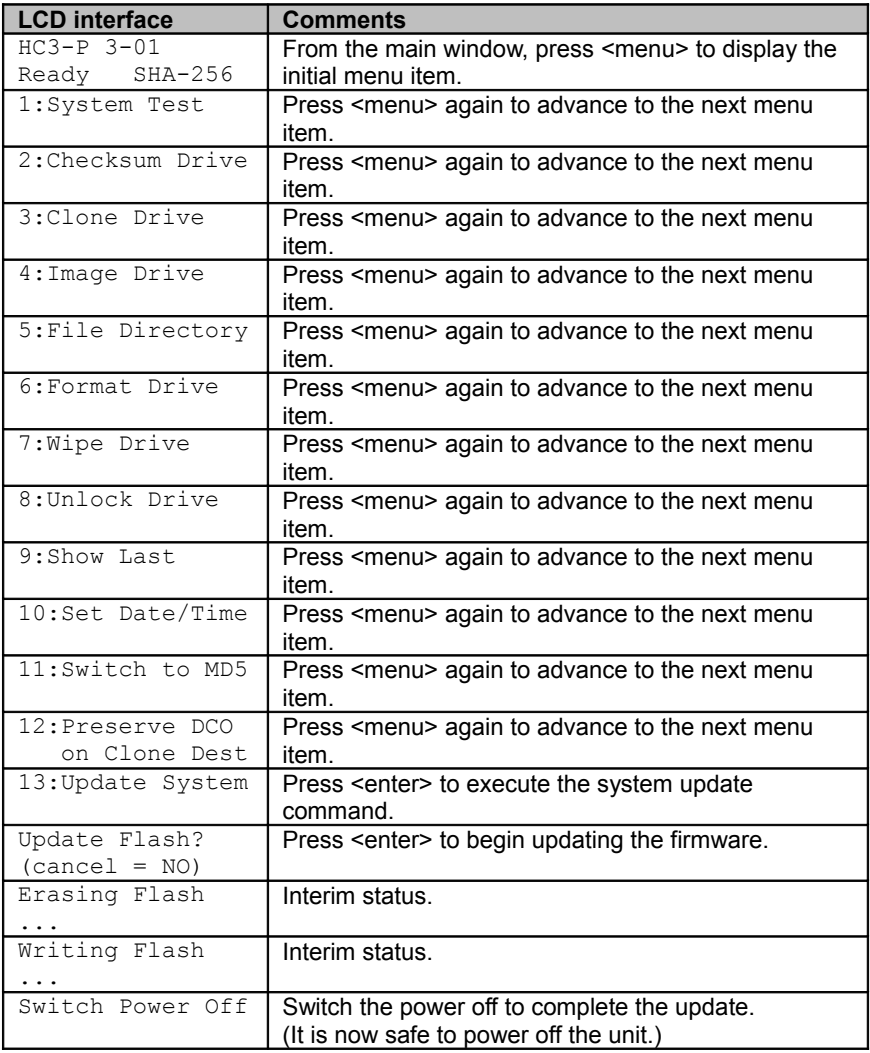

**Note: Do not switch the power off or disconnect the hard drive during the update process or the HardCopy 3P Unit will need to be returned to Voom for repair.**

# <span id="page-35-0"></span>**7 Serial Interface**

With the HardCopy 3P unit turned off, connect the supplied serial cable between the HardCopy 3P and a computer. Using a terminal program capable of serial communications, such as HyperTerminal or Tera Term , configure the serial port (usually COM1) as described in the table below:

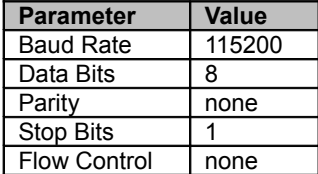

#### **Serial Port Settings**

Once the serial cable is connected and the terminal program configured, the HardCopy 3P unit may be turned on. For more detail on setting up a terminal program please see the Other Documents on our website downloads page, [www.voomtech.com/content/downloads.](http://www.voomtech.com/content/downloads)

The serial interface command list can be displayed anytime using the  $He1p$ command. Command options are preceded with a "-" character and optional parameters are enclosed in brackets.

```
\Rightarrow help
User Commands:
  Test Test the current system configuration
 Checksum <S|D> [bks] Calculate hash for Source or Dest drives
  Clone -[cvn] [bks] Clone Source drive to Dest drive
  Image -[cv] Image Source drive to file on Dest drive
  Directory Show image files on Dest drive
  Format Format the Dest drive
Wipe [4] Wipe the Dest drive(s), default is 1 pass
Unlock Remove DCO/HPA from the Dest drive
  LastStatus Show Last Command Status
  Date [mm/dd/yy] Set/Display date
  Time [hh:mm] Set/Display time
 SwitchHash Switch to SHA Hash Calculator<br>
ToggleRemoveDCO Toggle Whether to Remove DCO/
                  Toggle Whether to Remove DCO/HPA on Dest
                      drives for Clone Operations
  SecurityErase -[u|m] [1|2] Security Erase the Dest drive(s)
           u or m (default) specifies user or master password
           default choice is ALL Dest drives; or choose 1 or 2
  SecuritySetPass [1|2] Set Master Security Password on 
Dest drive(s)
           default choice is ALL Dest drives; or choose 1 or 2
```
All examples provided in this chapter are of typical operation.

#### <span id="page-36-1"></span>**7.1 System Test Procedure**

When using the serial interface, the command syntax for testing the system is given below:

Test

The following example shows the output from a typical system test command.

```
\Rightarrow Test
Initializing...
Source ST380815AS 80.0GB (156301488 LBAs)
Dest 1 ST3250310AS 250.0GB (488397168 LBAs)
Dest 2 ST3250410AS 250.0GB (488397168 LBAs)
Spinning Drive Source
Spinning Drive Dest 1
Spinning Drive Dest 2
Reading 2048 sectors from Source drive
Reading/writing 2048 sectors from/to Dest 1 drive
Reading/writing 2048 sectors from/to Dest 2 drive
Task Done
```
#### <span id="page-36-0"></span>**7.2 Checksum Drive Procedure**

When using the serial interface, the command syntax for calculating a hash checksum of either the source or destination disk drive is given below:

```
Checksum <S|D> [blks]
```
The required drive field  $(S = source, D = destination)$ , is used to specify which drive to calculate the hash checksum on.

The optional "blks" parameter allows the user to enter a specific number of sectors to be processed. This option allows the user to checksum only the "sectors of interest" for re-verifying a clone on a destination drive which was larger than the source drive.

The following example shows the typical output from a MD5 checksum command.

```
=> Checksum S
Initializing...
Source ST380815AS 80.0GB (156301488 LBAs)
Summing Drive
OK (y/n)? y
```
Spinning Drive Source Calculating MD5 hash for 156301488 sectors on Source drive 00:00:10, 1516032 sectors, 78.1MB/s (4.5GB/m average) 00:00:20, 3064320 sectors, 78.0MB/s (4.6GB/m average) 00:00:30, 4612608 sectors, 78.0MB/s (4.6GB/m average) . . . 00:22:23, 156301488 sectors, 42.6MB/s (3.6GB/m average) Source Port: MD5: 7a378d758a92b35e5fe43a63e5e395f6 Task Done (00:22:23, 80.0GB)

#### <span id="page-37-0"></span>**7.3 Clone Drive Procedure**

When using the serial interface, the command syntax for duplicating a disk drive is given below:

```
Clone [-cnv] [blks]
       -c (c)hecksum, enable the hash
calculation
       -n (n)o-wipe, disable the auto-wipe
       -v (v)erify, re-verify destination
       blks only clone blks sectors to 
destination
```
All parameters are optional. The default operation is to clone the source without performing a checksum and the auto-wipe enabled.

The optional "blks" parameter allows the user to enter a specific number of sectors to be processed. This option is useful for restoring a clone backup when the copy (now the source) is on a larger drive than the destination drive (originally the source).

The first example calculates a SHA-256 checksum of the source drive while cloning (wipe disabled). The second example calculates a SHA-256 checksum of the source drive while cloning, wipes any unused sectors on the destination drive, then calculates a SHA-256 checksum of the cloned sectors on the destination and verifies the two hash values match.

```
\Rightarrow Clone \overline{-cn}Initializing...
Source ST380815AS 80.0GB (156301488 LBAs)
Dest 1 ST3250410AS 250.0GB (488397168 LBAs)
Dest 2 ST3250310AS 250.0GB (488397168 LBAs)
Cloning Drive
OK (y/n)? y
```

```
Spinning Drive Source
Spinning Drive Dest 1
Spinning Drive Dest 2
Erasing Files
OK (y/n)? y
Copying 156301488 sectors from Source drive to Dest 2 
drive and Dest 1 drive
00:00:10, 1354752 sectors, 78.0MB/s (4.1GB/m average)
00:00:20, 2903040 sectors, 78.0MB/s (4.3GB/m average)
00:00:30, 4451328 sectors, 78.1MB/s (4.4GB/m average)
. . .
00:21:57, 155054592 sectors, 37.6MB/s (3.6GB/m average)
00:22:08, 155828736 sectors, 37.7MB/s (3.6GB/m average)
00:22:14, 156301488 sectors, 60.0MB/s (3.6GB/m average)
Source Port:
SHA: 3d88be4d40e75d27767b1946d68f7552
      3c0c42d5aded5e29a09efdde206c36ee
Source Port:
SHA: 3d88be4d40e75d27767b1946d68f7552
      3c0c42d5aded5e29a09efdde206c36ee
Task Done (00:22:14, 80.0GB)
=> Clone -v
Initializing...
Source ST380815AS 80.0GB (156301488 LBAs)
Dest 1 ST3250410AS 250.0GB (488397168 LBAs)
Dest 2 ST3250310AS 250.0GB (488397168 LBAs)
Source HPA Start66.5GB
Source HPA Size: 5.1GB
Source DCO Start71.6GB
Source DCO Size: 8.3GB
Data hidden by DCO: 8.3GB
Read from DCO?
OK (y/n)? y
Because DCO and HPA are both present,
HPA restore may fail if data hidden by DCO is read.
Read from DCO?
OK (y/n)? y
DCO will be restored after operation
Do not power off until Ready prompt
Cloning Drive
OK (y/n)? y
```

```
Spinning Drive Source
Spinning Drive Dest 2
Spinning Drive Dest 1
Erasing Files
OK (y/n)? y
Dest 1 HPA removed
Dest 1 DCO removed
Dest 2 HPA removed
Dest 2 DCO removed
Copying 156301488 sectors from Source drive to Dest 2 
drive and Dest 1 drive
00:00:10, 1354752 sectors, 78.0MB/s (4.5GB/m average)
00:00:20, 2903040 sectors, 78.0MB/s (4.6GB/m average)
00:00:30, 4451328 sectors, 78.1MB/s (4.6GB/m average)
. . .
00:22:14, 156301488 sectors, 38.4MB/s (3.6GB/m average)
Source Port:
SHA: 3d88be4d40e75d27767b1946d68f7552
      3c0c42d5aded5e29a09efdde206c36ee
Clone Complete (00:22:14, 80.0GB)
Wiping 332095680 sectors on Dest 2 drive and 332095680 
sectors on Dest 1 drive
00:00:10, 1838592 sectors, 94.0MB/s (5.5GB/m average)
00:00:20, 3709440 sectors, 95.4MB/s (5.6GB/m average)
00:00:30, 5580288 sectors, 95.4MB/s (5.6GB/m average)
. . .
00:34:37, 332095680 sectors, 61.2MB/s (4.9GB/m average)
Wipe Complete (00:34:37, 170.0GB)
Verifying 156301488 sectors on Dest 2 drive and Dest 1 
drive
00:00:10, 1741824 sectors, 92.4MB/s (5.3GB/m average)
00:00:20, 3580416 sectors, 92.6MB/s (5.4GB/m average)
00:00:30, 5419008 sectors, 92.6MB/s (5.4GB/m average)
. . .
00:13:59, 156301488 sectors, 103.5MB/s (5.7GB/m average)
Verify Complete (00:13:59, 80.0GB)
Image Ports (identical):
SHA: 3d88be4d40e75d27767b1946d68f7552
      3c0c42d5aded5e29a09efdde206c36ee
Source HPA Start: 130000001
Source HPA Size: 10000000
Source DCO Start: 140000001
Source DCO Size: 16301487
Task Done (01:10:50, 250.0GB)
```
#### <span id="page-40-0"></span>**7.4 Image Drive Procedure**

When using the serial interface, the command syntax for imaging a disk drive is given below:

```
Image [-cv]
       -c (c)hecksum, enable the hash
calculation
       -v (v)erify, re-verify destination
```
The default operation is simply to create an image of the source drive without performing a checksum.

The example creates a drive image while  $\frac{1}{10}$  ashing the Source Drive, then reverifies the hash on the Destination Drives.

```
\Rightarrow Image -vInitializing...
Source ST31000340AS 1000.2GB (1953525168 LBAs)
Dest 1 ST31500341AS 1500.3GB (2930277168 LBAs)
Dest 2 ST31500341AS 1500.3GB (2930277168 LBAs)
Imaging Drive
OK (y/n)? y
Title (255 characters):
> Captured from the PC of John Smith, Voom lab 07-06-2010
Spinning Drive Source
Spinning Drive Dest 1
Spinning Drive Dest 2
Allocating disk space
Copying 1953525168 sectors from Source drive to Dest 2 
drive and Dest 1 drive
00:00:10, 1932608 sectors, 100.9MB/s (5.8GB/m average)
00:00:20, 3932480 sectors, 101.3MB/s (5.9GB/m average)
00:00:30, 5932352 sectors, 101.1MB/s (5.9GB/m average)
. . .
03:18:50, 1953525168 sectors, 56.9MB/s (5.0GB/m average)
Source Port:
SHA: f494a272b7fbd55fd32ca176beb2d03b
      416127ef9ce78187479f43f11e78f365
Updating File System [file: data001.dd]
Verifying 1953525168 sectors on Dest 2 drive and Dest 1 
drive
00:00:10, 1964864 sectors, 100.7MB/s (5.9GB/m average)
00:00:20, 3964736 sectors, 101.1MB/s (5.9GB/m average)
00:00:30, 5964608 sectors, 101.1MB/s (6.0GB/m average)
```
02:46:11, 1953525168 sectors, 94.8MB/s (6.0GB/m average) Image Ports (identical): SHA: f494a272b7fbd55fd32ca176beb2d03b 416127ef9ce78187479f43f11e78f365 Image Ports (identical): SHA: f494a272b7fbd55fd32ca176beb2d03b 416127ef9ce78187479f43f11e78f365 Verify Complete (02:46:11, 1000.2GB)

#### <span id="page-41-0"></span>**7.5 File Directory Procedure**

When using the serial interface, the command syntax for displaying the current file directory is given below:

Directory

. . .

The examples below shows the output for each filesystem associated with displaying the current file directory of the destination drive. The comments in parentheses are informational only and are not to be typed.

```
=> Directory (NTFS)
Initializing...
              Dest 2 missing
Dest 1 WDC WD3000GLFS-01F8U0 300.0GB (586072368 LBAs)
Spinning Drive Dest 1
File Name File Size Allocated
----------- --------- ---------
 data001.dd 80.0GB 80.0GB
data001.txt 1.9KB 4.1KB
Total Bytes: 300.0GB
Free Bytes: 220.0GB
=> Directory (FAT32)
Initializing...
Dest 1 WDC WD3000GLFS-01F8U0 300.0GB (586072368 LBAs)
Dest 2 WDC WD3000GLFS-01F8U0 300.0GB (586072368 LBAs)
Spinning Drive Dest 1
Spinning Drive Dest 2
DIR Name Used Size Files
----------- --------- ---------
    DATA001 80.0GB 36
Total Bytes: 300.0GB
Free Bytes: 220.0GB
```
#### <span id="page-42-1"></span>**7.6 Format Drive Procedure**

When using the serial interface, the command syntax for formatting the destination drive is given below:

Format

The following example shows the output associated with formatting the file system on the destination drive.

```
\Rightarrow Format
USE FAT32?
OK (y/n)? n
Formatting Dest
OK (y/n)? y
Erasing Data
OK (y/n)? y
Initializing...
Dest 1 ST31500341AS 1500.3GB (2930277168 LBAs)
Dest 2 ST31500341AS 1500.3GB (2930277168 LBAs)
Spinning Drive Dest 1
Spinning Drive Dest 2
Formatting NTFS file system
format complete
```
#### <span id="page-42-0"></span>**7.7 Wipe Drive Procedure**

When using the serial interface, the command syntax for wiping the destination drive is given below:

```
Wipe [4]
       4 Choose the 4 Pass Wipe, default is
            1 Pass
```
The following example shows the output associated with wiping the information from the destination drive.

```
=> wipe
Initializing...
               Dest 2 missing
Dest 1 WDC WD3000GLFS-01F8U0 300.0GB (586072368 LBAs)
Wiping Dest
OK (y/n)? y
Spinning Drive Dest 1
Wiping 586072368 sectors on Dest 1 drive
00:00:10, 2354688 sectors, 119.8MB/s (7.0GB/m average)
00:00:20, 4741632 sectors, 119.8MB/s (7.1GB/m average)
00:00:30, 7128576 sectors, 119.8MB/s (7.1GB/m average)
 . . .
00:46:55, 586072368 sectors, 91.2MB/s (6.3GB/m average)
Task Done (00:46:55, 300.0GB)
```
#### <span id="page-43-0"></span>**7.8 Unlock Drive Procedure**

When using the serial interface, the command syntax for unlocking the destination drive is given below:

Unlock

The following example shows the output associated with removing the HPA and DCO from the destination drive.

```
\Rightarrow Unlock
Initializing...
                Dest 2 missing
Dest 1 ST380815AS 80.0GB (156301488 LBAs)
Removing DCO/HPA
OK (y/n)? y
Spinning Drive Dest 1
Dest 1 HPA removed
Dest 1 DCO removed
```
#### <span id="page-44-2"></span>**7.9 Show Last Status Procedure**

When using the serial interface, the command syntax for showing the last command status is given below:

LastStatus

The following example shows the output associated with showing the status of the last command.

```
\Rightarrow LastStatus
Last Operation: Checksum Drive
Hash data for Dest 1:
SHA: d2517c859944ed5654f68061f09c824e
      f1dfaff3f394b551013eab584236a7b7
```
#### <span id="page-44-1"></span>**7.10 Date Procedure**

When using the serial interface, the command syntax for showing/setting the date is given below:

```
Date [dd:mm:yy]
```
The following example shows the output associated with showing the status of the last command.

```
\Rightarrow date
5/21/08 15:51:30
\Rightarrow date 07/08/107/8/10 15:51:39
```
#### <span id="page-44-0"></span>**7.11 Time Procedure**

When using the serial interface, the command syntax for showing/setting the time is given below:

Time [hh:mm]

The following example shows the output associated with showing the status of the last command.

 $\Rightarrow$  time 5/21/08 6:22:18  $\Rightarrow$  time  $15:51$ 5/21/08 15:51:28

#### <span id="page-45-1"></span>**7.12 Switch Hash Procedure**

When using the serial interface, the command syntax for switching the active hash algorithm is given below:

SwitchHash

The following example shows the output associated with switching the hash algorithm.

```
=> SwitchHash
MD5 Hash Calculator Enabled
=> SwitchHash
SHA Hash Calculator Enabled
```
#### <span id="page-45-0"></span>**7.13 Toggle Remove DCO Procedure**

When using the serial interface, the command syntax for toggling the remove DCO persistent setting is given below:

```
ToggleRemoveDCO
```
The following example shows the output associated with toggling the remove DCO persistent setting.

```
=> toggleremovedco
Clone Command will preserve DCO/HPA.
=> toggleremovedco
Clone Command will remove DCO/HPA.
```
#### <span id="page-46-0"></span>**7.14 Security Erase Unit Procedure**

The Security Erase Unit command is only available via the serial interface. The command syntax for initiating a Security Erase Unit command is given below:

> **SecurityErase -[u|m] [1|2| u use the User password m use the Master password (default) 1 Erase only dest 1 2 Erase only dest 2 (default is all destination drives)**

```
=> securityerase 2
Erasing Drive
OK (y/n)? y
Initializing...
               Dest 1 missing
Dest 2 WDC WD1600AAJS-00YZCA0 160.0GB (312581808 LBAs)
Please enter the Master Password
> ****
Dest 2: Beginning security erase.
Spinning Drive Dest 2
00:00:10 Time est 30 min from Manufacturer
00:00:20 Time est 30 min from Manufacturer
. . .
00:30:00 Time est 30 min from Manufacturer
00:30:10 Time est 30 min from Manufacturer
Dest 2: security erase completed successfully
Task Done(00:30:12, 0B)
```
**Note: A Security password must be set for Security Erase Unit to succeed.**

**Note: The maximum password length is 32 characters.**

**Important: Use Security Erase Unit instead of Wipe/Sanitize for SSDs to prevent unnecessary writes which will shorten the life of the SSD.**

#### <span id="page-47-0"></span>**7.15 Security Set Password Procedure**

The Security Set Password command is only available via the serial interface. The command syntax for initiating a Security Set Password command is given below:

> **SecuritySetPass [1|2| 1 Set Master password only on dest 1 2 Set Master password only on dest 2 (default is all destination drives)**

```
=> securitysetpass
Setting Security Password
OK (y/n)? y
Initializing...
               Dest 2 missing
Dest 1 ST3250312AS 250.0GB (488397168 LBAs)
Please enter the Master Password
> ****
Please Re-enter the Password
> ****
Dest 1: Setting Master password.
Task Done(00:00:01 0B)
```
#### **Note: The maximum password length is 32 characters.**

Due to the sensitive nature of security procedures VoomTech has chosen not to implement the feature of setting a User Security password, which activates the Security Feature Set on the device. We allow the setting of a Master Security password because an active password is necessary to initiate the Security Erase Unit command. Master Security passwords do not activate the Security Feature Set. The purpose of the Master Security password is for re-purposing the device if the User Security password has been forgotten.

# <span id="page-48-2"></span>**8 File Management**

# <span id="page-48-1"></span>**8.1 NTFS**

The Data Capture Unit is designed to manage a NTFS compatible file system on Destination Drives. An entire Source Drive can be captured to a single file on a Destination Drive. With the built in NTFS support multiple Source Drives may be captured to distinct files on a single Destination Drive. The process of capturing multiple Source Drives to a single Destination Drives is as follows:

- 1. Install a new Destination Drive on the Data Capture Unit.
- 2. Prepare the Destination Drive using the Format Drive command with the NTFS option.
- 3. Capture the first Source Drive using the Image Drive command.
- 4. View the remaining capacity on the Destination Drive using the File Directory command.
- 5. If sufficient free space remains on the Destination Drive, Image another Source Drive.
- 6. Remove the Destination Drive from the Data Capture Unit.
- 7. Install the Destination Drive on a computer to analyze the captured data.

However, because NTFS is a closed specification, it is important to note the limitations of the built-in NTFS compatible support listed below:

- After **mounting a hard drive read/write on MS Windows** to analyze an image the Data Capture Unit will require the hard drive to be reformatted. This feature is designed to protect existing file systems from being corrupted by HardCopy's incomplete directory support.
- The Destination Drive **must be formatted** with the Data Capture Unit's Format Drive command.
- Files may **only be added** to the Destination Drive. There is no support for deleting old files (with the exception of a new Format command).
- There is a 28 file limit. As each capture creates both a header and a binary file only **14 Source Drives may be captured** to a single Destination Drive.

# <span id="page-48-0"></span>**8.2 FAT32**

The FAT32 compatible file system support operates similarly to the NTFS compatible file system support. The differences are noted here:

- HardCopy stores images in separate directories in consecutively numbered chunked files. (Versus a single file with NTFS.)
- **FAT32 does not have the 28 file limit.**

# <span id="page-49-3"></span>**9 Special Precautions**

This chapter describes some scenarios that require special attention in order to prevent unexpected results when operating the Data Capture Unit. Each situation is described within this chapter.

## <span id="page-49-2"></span>**9.1 Using the Buttons**

The system automatically de-bounces each of the switch operations. In addition, to avoid unexpected results caused by "double-clicking" any of the buttons, all previous button status is cleared after each prompting message is displayed to the LCD. Therefore, each prompting message will be displayed for a minimum of 0.5 seconds before the unit will respond to any operator input from the buttons.

The user may experience up to a 30 second response delay if the hardware is waiting for a drive to respond (e.g. spinning up a drive).

# <span id="page-49-1"></span>**9.2 Formatting Destination Drives**

Powering off the Data Capture Unit while formatting a Destination Drive will result in a corrupt file system. To avoid a corrupt file system **do not power off the Data Capture Unit until after the Format Drive operation has completed**.

**Note: The Format Drive command cannot be interrupted by the <cancel> button.**

# <span id="page-49-0"></span>**9.3 Powering Off the HardCopy 3P**

Powering off the unit while the Data Capture Unit is operating is not recommended. Before powering off the unit, make sure that it is in the idle state by canceling any command that is currently executing. To cancel a command from the button interface, first press the <cancel> button - once only - and then respond to each of the prompts until the "Ready" status is indicated on the LCD. To cancel a command from the serial interface, first enter <Ctrl C>, then respond to each of the user prompts until the "=>" is displayed on the terminal.

**Note: Powering off the Data Capture Unit while imaging a Source Drive will result in a corrupt file system on the Destination Drive. To avoid a corrupt file system do not power off the Data Capture Unit until after the Image Drive operation has completed or successfully canceled.**

**Note: The Image Drive command cannot be interrupted by the <cancel> button while it is either allocating or de-allocating space on the Destination Drive.**

### <span id="page-50-1"></span>**9.4 PATA Jumper Settings**

Theoretically, any jumper setting should work provided the PATA Source Drive is connected to the end of the ribbon cable (black connector). In practice however, the jumper setting may matter.

- If the Source Drive has a "single" drive jumper setting, use it. This setting tells the drive it is the only drive on the cable and the initialization times will be faster. (This setting may be called "force 1 drive.")
- If the Data Capture Unit does not see a PATA Source Drive using one jumper setting, try a different one. Some drives may respond in a way which is incompatible with the Data Capture Unit in one setting versus another. If such a drive is found, please let Voom know the drive model and which jumper setting did not work.

Known incompatible settings (incompatible setting marked with X):

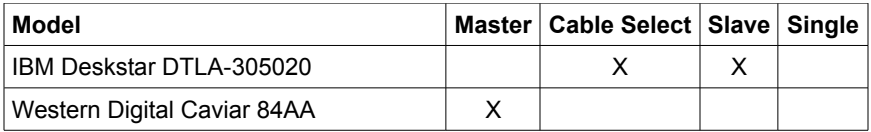

#### <span id="page-50-0"></span>**9.5 Device Configuration Overlays (DCOs)**

The ATA Device Configuration Overlay (DCO) feature set provides yet another way to hide data on a disk drive. The HardCopy 3P will recognize the presence of data hidden by a DCO on the Source Drive, and allows you to include that data as part of a Clone or Image.

Because of the way that the DCO feature works and the way it interacts with the HPA feature set, a power interruption (including switching the HardCopy 3P unit off) while accessing data hidden by a DCO will cause the loss of the DCO definition (and HPA as well, if present). For this reason, the HardCopy 3P allows you to choose not to copy data hidden by a DCO. Also, if HardCopy 3P does not recognize the format of the DCO information reported by the Source Drive, it will not attempt to access the data hidden by a DCO.

Another possible loss of the HPA definition exists if both a DCO and HPA reside on the same drive and the DCO is read. Some hard drives may not permit an HPA to be restored after accessing data hidden by a DCO. No data is lost or changed on the Source drive if this issue occurs, but there would no longer be data hidden by an HPA. For this reason, the Data Capture Unit will warn the user of the possible loss of the HPA before allowing the user to proceed. The user should always write down the start LBA of the HPA before initiating an operation

which reads from the DCO if HPA restoration is desired. If HPA restoration fails, the user will need to manually restore the HPA with a program such as hdparm.

### <span id="page-51-2"></span>**9.6 Security Erase Unit Behavior**

We have noticed some hard drives will not succeed with the Security Erase Unit command. These drives are:

- Seagate Barracuda 7200.9 family
- Seagate Barracuda 7200.10 family
- Hitachi Deskstar HDS721680PLA380

Security Erase Unit did succeed with Seagate Barracuda 7200.7, 7200.11 and 7200.12 family drives.

### <span id="page-51-1"></span>**9.7 Defective Hard Drives**

In our Voom Technologies, Inc. lab we have noticed that a hard drive which has just begun to fail may not throw an error, but fail to correctly write the data. For this reason it is always recommended to choose the Re-Verify option for all Clone and Image operations. The Data Capture Unit will report a hash mismatch in this case when Re-Verify is enabled.

## <span id="page-51-0"></span>**9.8 Incompatibility Issues**

Our goal is to support every hard drive possible. Almost all read/write problems with hard drives are due to damaged hard drives, whether it is damaged media or damaged hard drive controllers.

Occasionally there are hard drives that violate the ATA bus standard, and we have included special support for these drives as we encounter them. If you have problems imaging a drive, other than errors reading sectors, please contact us via email, and we will respond promptly.

# <span id="page-52-1"></span>**10 Troubleshooting**

This chapter describes operation failures that may occur during the execution of the commands previously described.

## <span id="page-52-0"></span>**10.1 Standard Commands**

Since the same information is displayed to both the LCD and the serial interface, we will use the LCD format to describe each of these conditions. The following table provides a brief description of the most common events leading up to each failure condition and also describes some suggestions for resolving the problem:

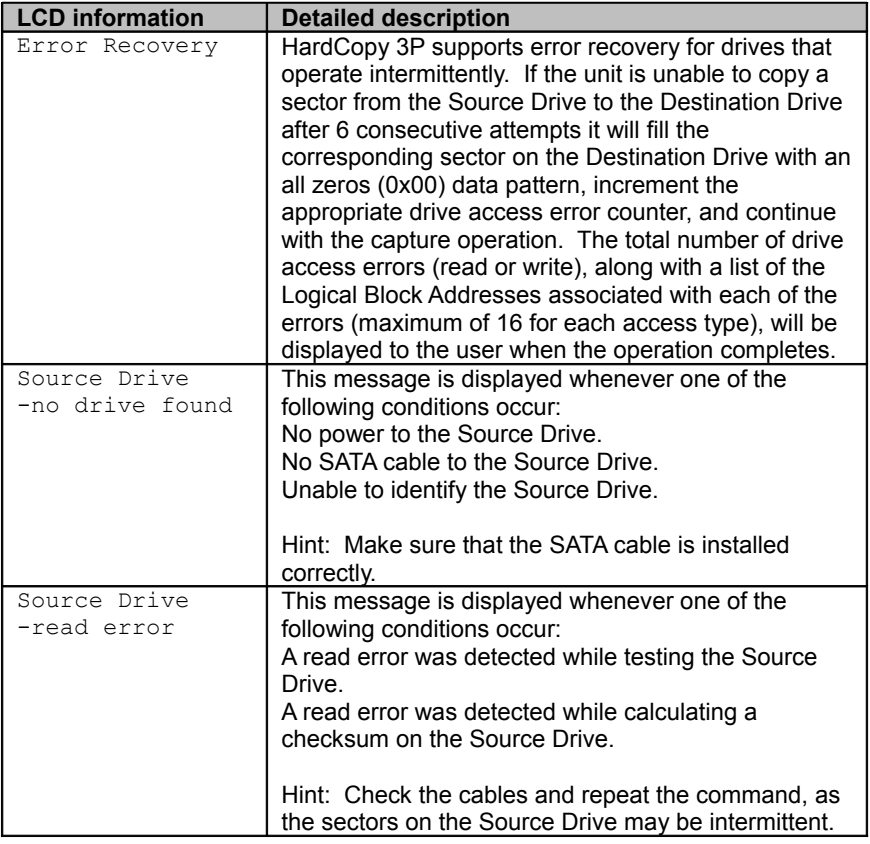

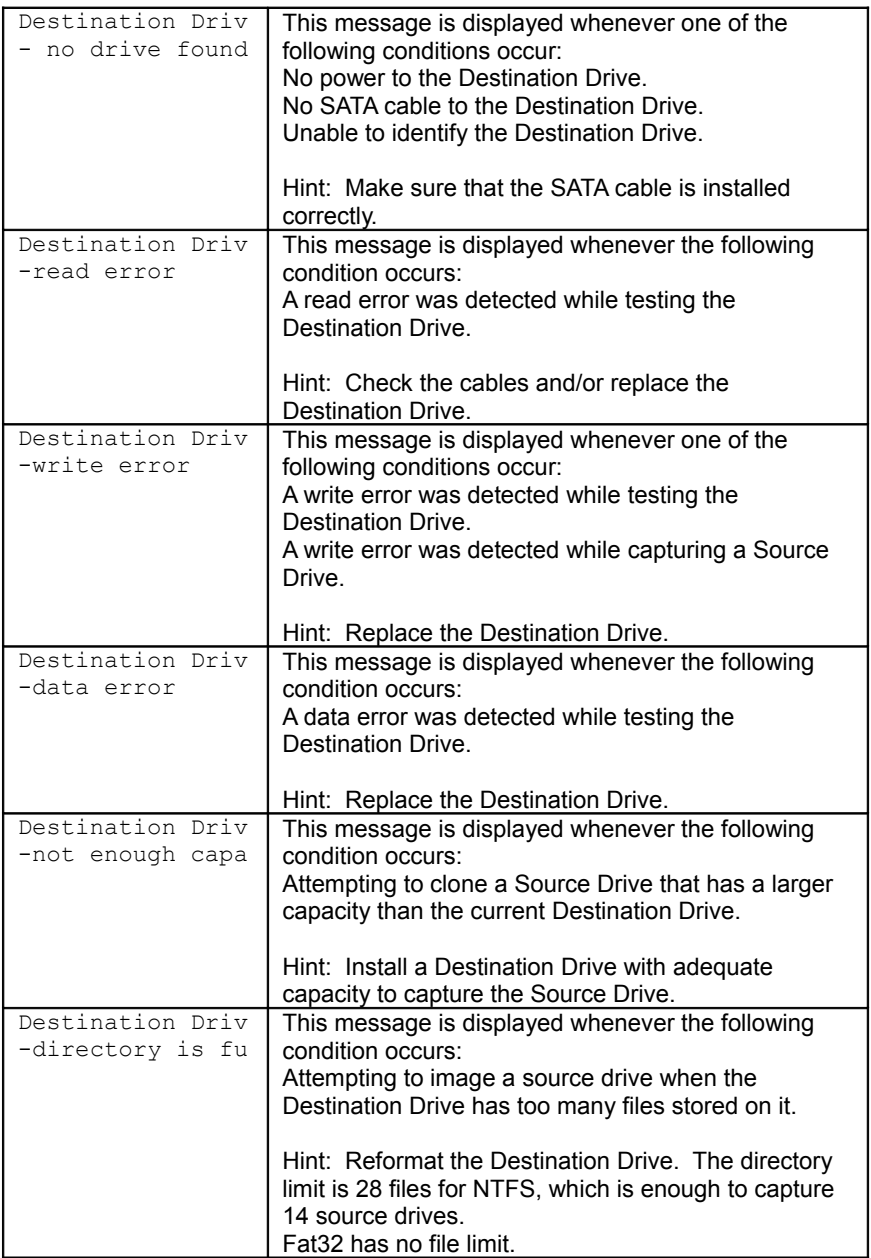

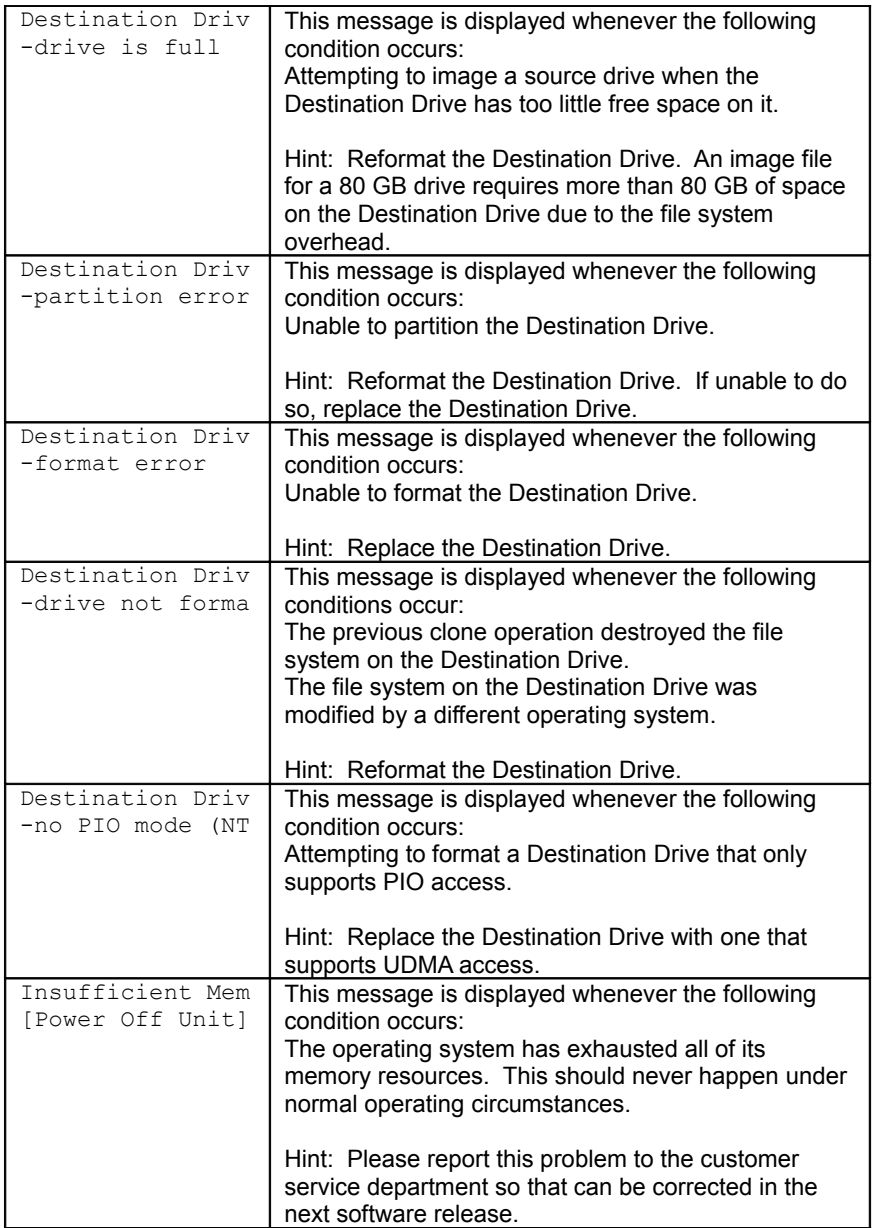

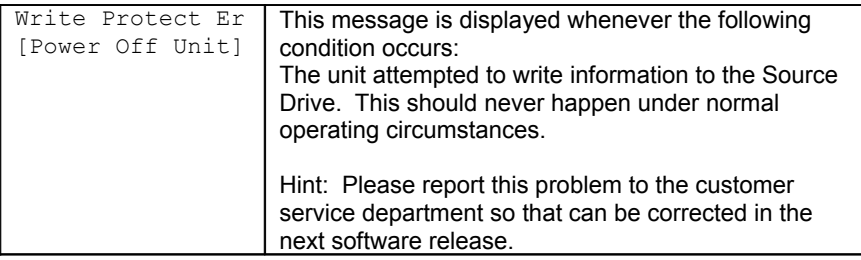

### **10.2 Serial Interface Only Commands**

#### <span id="page-55-0"></span>**Drive x: Command Failed: Command aborted**

The most likely reason this error will be reported is if the security password supplied did not match or was not set on the device.

Try a power cycle to clear the device status and try again. Any other reason is undocumented. The device being erased likely failed to complete the command.

# <span id="page-56-1"></span>**11 Warranty**

### <span id="page-56-0"></span>**11.1 Limited Warranty**

Voom Technologies, Inc. (VoomTech) warrants the HardCopy 3P hardware against defects in material and workmanship under normal use and service for one (1) year from the original date of purchase. Voom, at its option, shall repair or replace the defective unit covered by this warranty.

VoomTech does not warrant this product to be free of interruption or errors.

This warranty covers only defects that arise from normal usage of the product, as it is intended by Voom and indicated in this User Guide and does not cover other issues, including those arising from:

- Improper maintenance or handling,
- Use of parts or supplies not included with the product or approved for usage by VoomTech,
- Operations that deviate from those intended or indicated in this User Guide,
- Misuse or abuse of the product, modification of the product that is unauthorized by Voom, subjecting the product to abnormal working conditions (including, but not limited to, water or lightning damage) or tampering with the product.

Upon notification of defect in materials or workmanship and return of the product in accordance with the [Warranty Return Instructions \(below\)](#page-57-1) and in concurrence with the warranty conditions as indicated above, VoomTech shall either repair or replace the product at its discretion. VoomTech reserves the right to replace the product with a new or like-new product that has functionality equal to or exceeding that of the originally purchased product.

Voom will be obligated to repair or replace the product only after the product has been returned according to the instructions below and has been received by VoomTech.

This warranty is valid only if the product is used in conjunction with devices indicated in this User Guide.

Repair or replacement as provided under this warranty is the exclusive remedy of the purchaser. This warranty is in lieu of all other warranties, express or implied, including any implied warranty of merchantability or fitness for a particular use or purpose, and Voom Technologies, Inc., shall in no event be liable to purchaser for indirect or consequential damages of any kind or character.

Some states do not allow the exclusion or limitation of incidental or consequential damages or allow limitations on how long an implied warranty lasts, so the above limitations or exclusion may not apply to you. This warranty gives you specific legal rights, and you may also have other rights that vary from state to state.

#### <span id="page-57-0"></span>**11.1.1 Wearable Parts**

The data cables are subject to wear and should be replaced on a regular basis. The DC power cables and data cables are considered "wearable" parts and as such are not covered under the warranty except for initial manufacturer defects.

#### <span id="page-57-1"></span>**11.2 Warranty Return Instructions**

For timely warranty repair and return of the Product please follow the procedure outlined below.

- 1. Contact a VoomTech representative (651-998-1618) to obtain a Return Material Authorization (RMA) number.
- 2. Please be prepared to provide the VoomTech representative with the product serial number, the invoice number and the date of purchase in order to facilitate this process.
- 3. Once you receive a RMA number, please pack the Product in its original packaging or any other secure box so that no damage may occur.
- 4. Deliver the Product **shipping prepaid** to:

Voom Technologies, Inc. 110 St. Croix Trail South Lakeland, MN 55043 Attention: RMA

- 5. Shipping with proper insurance and a tracking number is highly advised.
- 6. Please be sure to include in the return package complete contact information including return shipping information. Please also include a brief description of the problem and a copy of the RMA number.
- 7. If you do not obtain an RMA, your return will not be able to be processed immediately and may be returned unprocessed.

#### **NOTE: Voom Technologies, Inc. is not responsible for items lost or damaged in transit.**

# <span id="page-58-2"></span>**12 Specifications**

This chapter describes the specifications for the Model No. VTHCPL-3PFD HardCopy 3P unit.

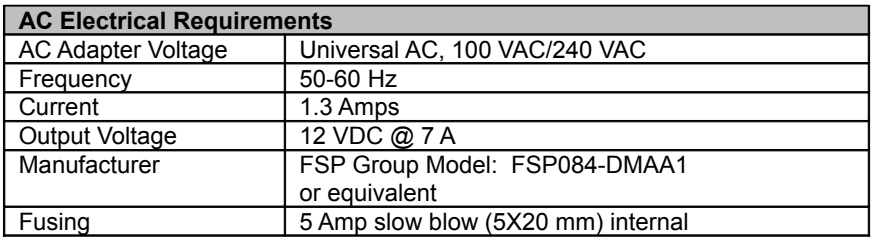

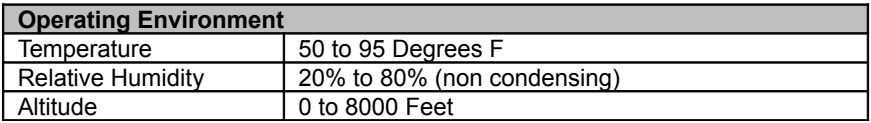

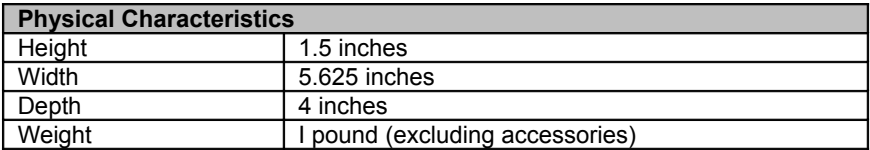

Specifications are subject to change without notice.

# <span id="page-58-1"></span>**12.1 CE**

Users need to notify any information technology equipment users within a 60 meter radius that HardCopy 3P may interfere with other electronic equipment. Although the manufacturer has not observed electromagnetic interference from the HardCopy 3P with other electronic equipment in its development lab or offices, this is not an indication that the user will not experience electromagnetic interference from the HardCopy 3P with other electronic equipment within the 60 meter radius.

### <span id="page-58-0"></span>**12.2 FCC Exemption**

This device is exempt from FCC regulations under Part 15, Section 103 c.